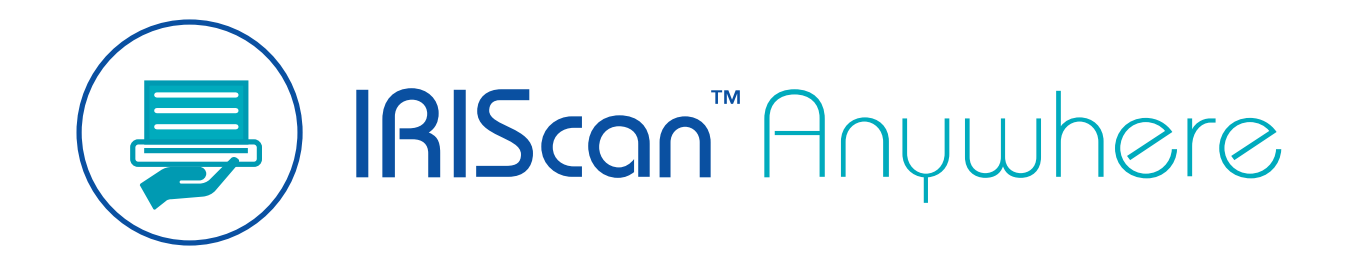

**Simplex** 

# Benutzerhandbuch

Version 1.0

I.R.I.S. SA/NV *rue du Bosquet 10, B-1348 Louvain-la-Neuve* +32 (0) 10 45 13 64 – [www.iriscorporate.com](http://www.iriscorporate.com)

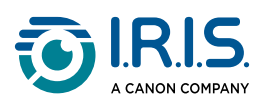

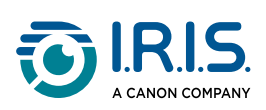

#### **Contents**

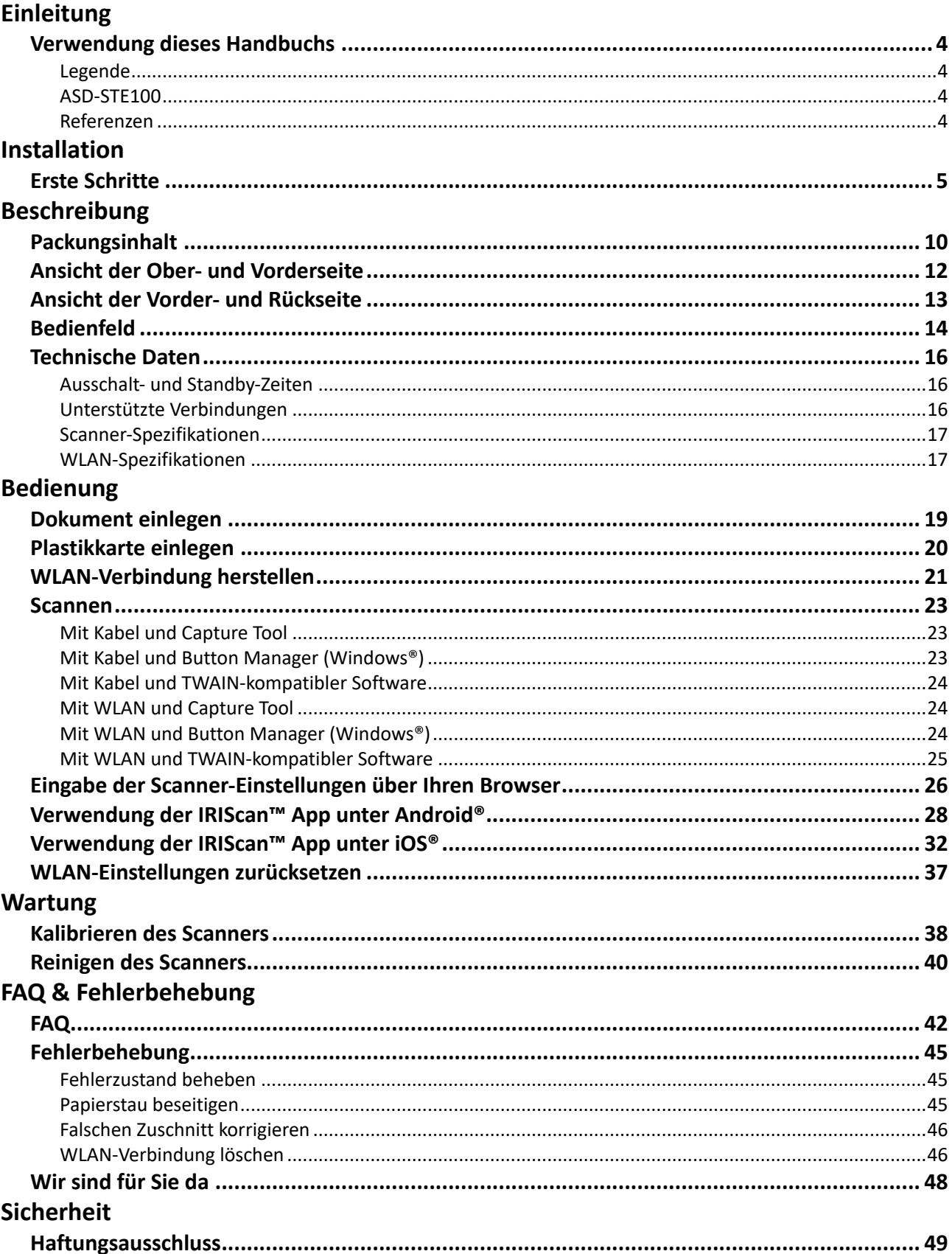

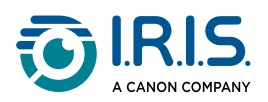

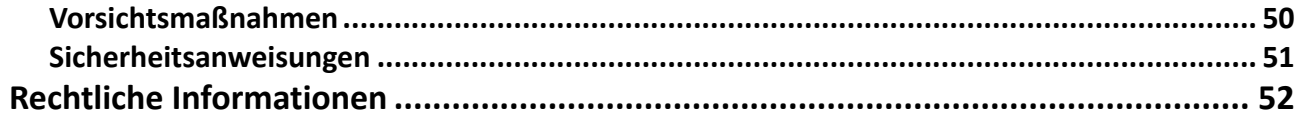

<span id="page-3-0"></span>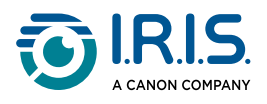

# **Einleitung**

### <span id="page-3-1"></span>**Verwendung dieses Handbuchs**

### <span id="page-3-2"></span>**Legende**

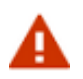

Eine WARNUNG informiert Sie über bestehende Risiken, Gefahren oder Folgen.

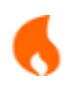

Ein Hinweis ACHTUNG mahnt zu vorsichtigem Handeln.

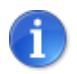

Ein HINWEIS gibt Ihnen eine zusätzliche Information, die gut zu wissen ist.

### <span id="page-3-3"></span>**ASD-STE100**

Die ASD-STE100-Spezifikation (Simplified Technical English) wird im englischen Handbuch [so weit wie möglich angewendet. Weitere Einzelheiten finden Sie unter https://www.asd](https://www.asd-ste100.org/about_STE.html)ste100.org.

#### <span id="page-3-4"></span>**Referenzen**

- 1. Benutzerhandbuch zum **Capture Tool**.
- 2. Benutzerhandbuch zum **Button Manager v2**.

Verfügbar auf unserer Website: [Produktressourcen](https://www.irislink.com/support/productselection).

<span id="page-4-0"></span>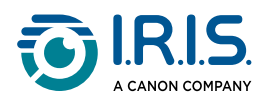

# **Installation**

### <span id="page-4-1"></span>**Erste Schritte**

#### **Schritt 1: Schutzfolien entfernen**

Entfernen Sie die Schutzfolien vom Scanner und von der Innenseite des Dokumenteneinzugs, wie unten gezeigt.

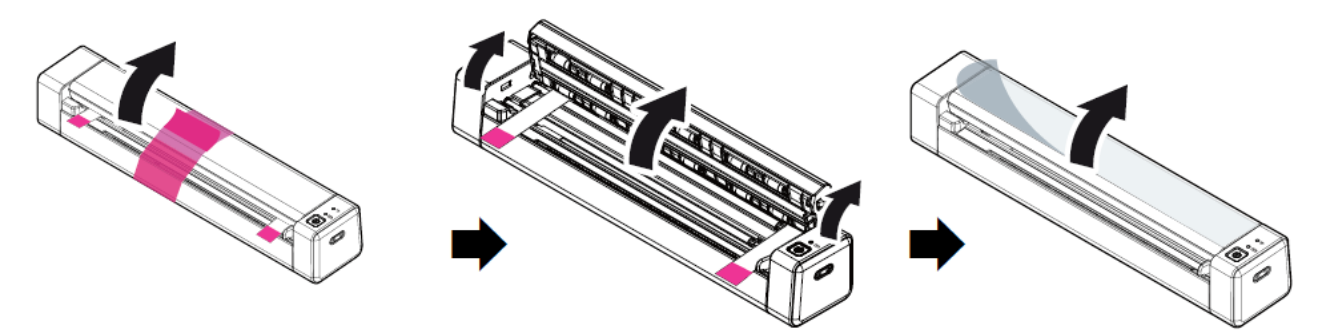

#### **Schritt 2: Gerät aufladen**

Es ist am besten, das Gerät **4–5 Stunden** lang aufzuladen, bevor es in Betrieb genommen wird.

- 1. Vergewissern Sie sich, dass der Scanner ausgeschaltet ist.
- 2. Schließen Sie den USB-C-Stecker des Ladekabels an den USB-C-Anschluss des Scanners an.
- 3. Schließen Sie den USB-Stecker des Ladekabels an den USB-Anschluss Ihres Computers an.

Während des Aufladens des Geräts leuchtet die rote Ladeanzeige permanent. Wenn der Ladevorgang abgeschlossen ist, leuchtet die Lampe grün.

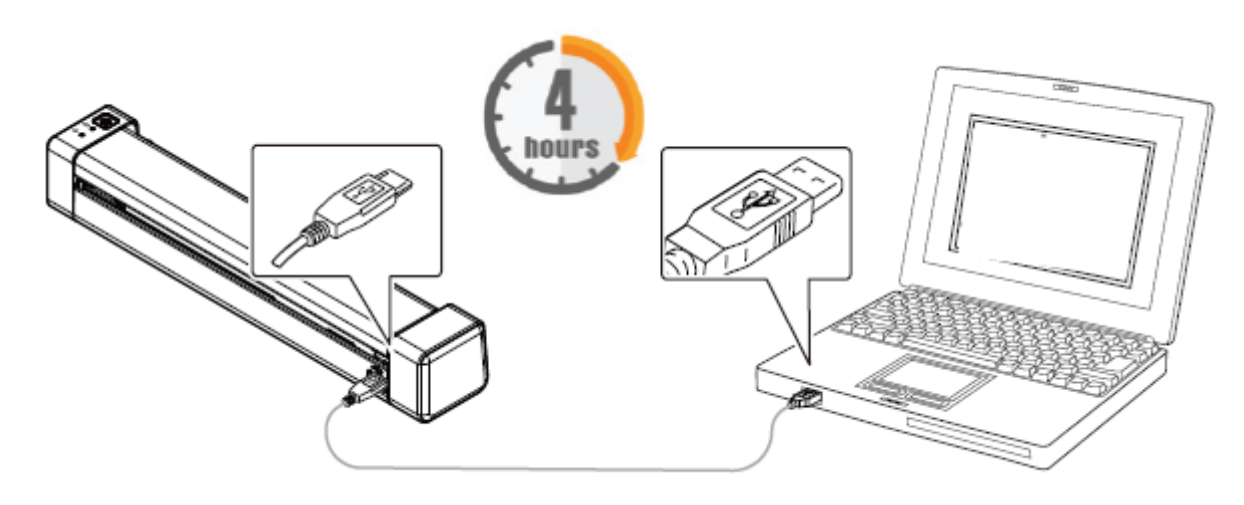

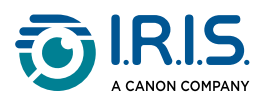

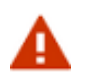

Schalten Sie den Scanner nicht ein, während der Akku geladen wird.

#### **Schritt 3: Software installieren und ausführen**

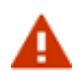

Sie müssen über Administratorrechte auf Ihrem Computer verfügen, um die Software zu installieren.

Um **die jeweilige Software herunterzuladen**, rufen Sie das [Downloadcenter](https://www.irislink.com/download-software) auf. **Abhängig von Ihrem Betriebssystem wird dieses Produkt mit einer Reihe von Anwendungen geliefert, die Sie bitte in der folgenden Reihenfolge installieren:** 

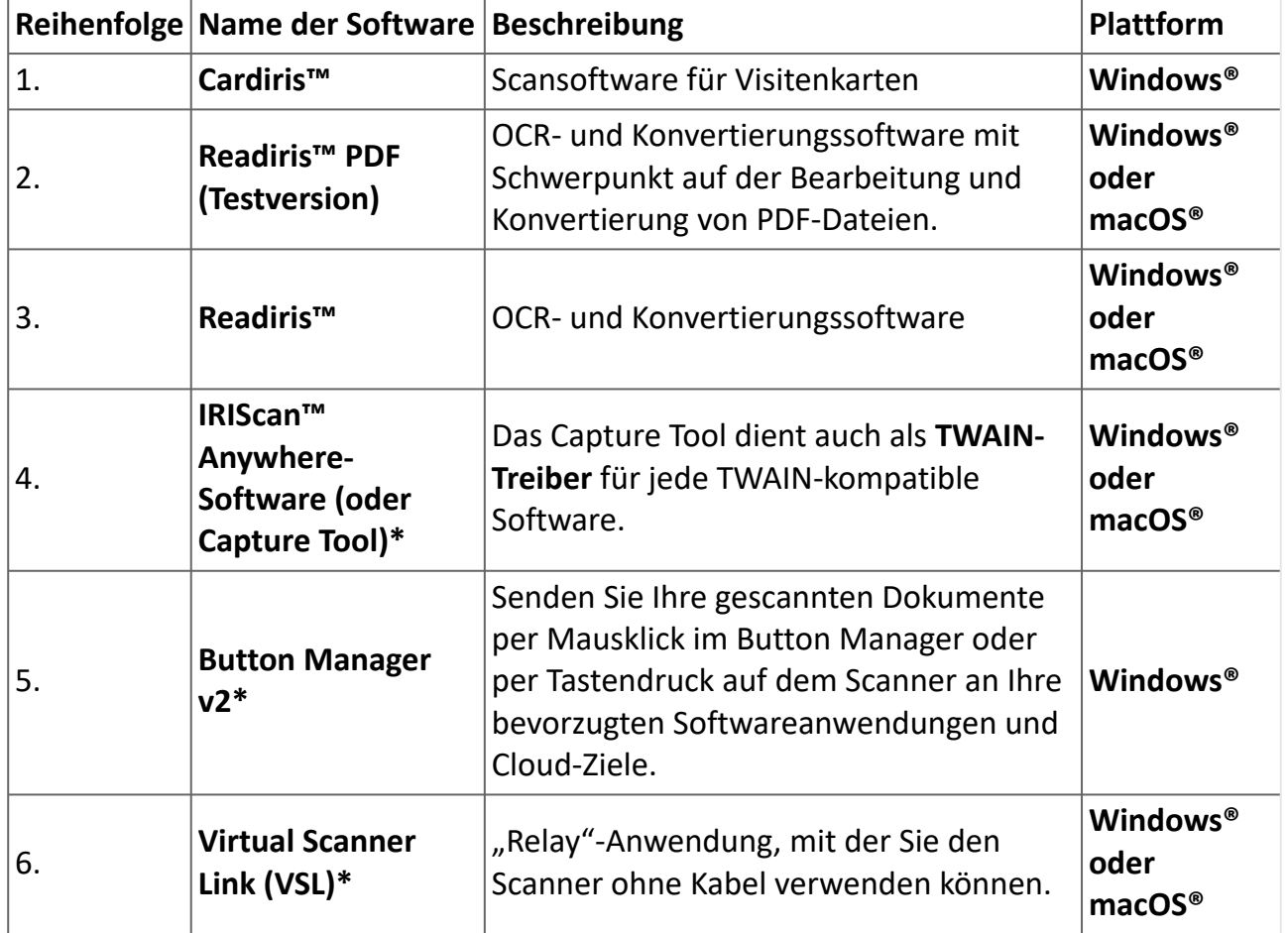

**\*** Die Punkte 4, 5 und 6 sind in einer einzigen Installation zusammengefasst.

Auf einem **Mobilgerät** wird dieses Produkt mit einer App namens **IRIScan PDF Scanner** geliefert. **(Download bei Google Play für Android® oder im App Store für iOS®)** Nachdem Sie die gesamte Software heruntergeladen und installiert haben, führen Sie **das** 

**Capture Tool, die IRIScan™ Anywhere-Software und den TWAIN-Treiber**

**Weitere Informationen zur jeweiligen Software finden Sie in den entsprechenden Benutzerhandbüchern, die auf unserer Website verfügbar sind:** [Produktressourcen.](https://www.irislink.com/support/productselection)

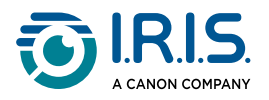

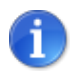

Der Scannertreiber enthält einen TWAIN- und einen WIA-Treiber. Nachdem die Installation des Scannertreibers abgeschlossen ist, können Sie mit diesem Scanner über eine TWAIN- oder WIA-Schnittstelle scannen. Starten Sie Ihre **TWAIN-kompatible Bildbearbeitungssoftware**, um eine TWAIN- oder WIA-Benutzeroberfläche auszuwählen. Alternativ dazu können Sie auch den Scanner- und Kamera-Assistenten von Microsoft starten, um über eine WIA-Benutzeroberfläche zu scannen.

#### **Schritt 4: Am Computer anschließen**

- 1. Schließen Sie den USB-C-Stecker des Ladekabels an den USB-C-Anschluss des Scanners an.
- 2. Schließen Sie den USB-Stecker des Ladekabels an den USB-Anschluss Ihres Computers an.

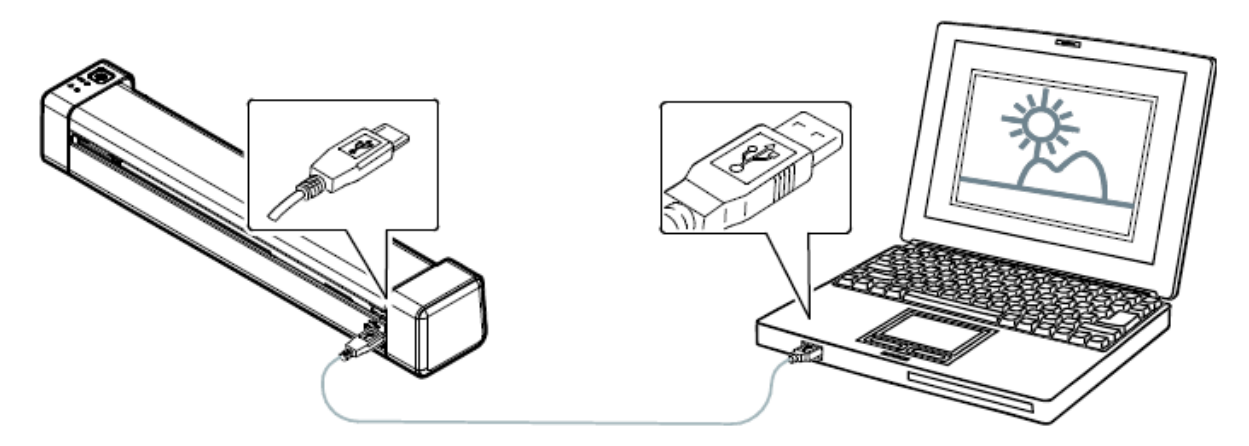

- 3. Der Computer erkennt ein neues USB-Gerät und zeigt die Meldung "New hardware detected" (Neue Hardware erkannt) an.
- 4. Wenn das Dialogfeld **Finish (Beenden)** eingeblendet wird, wählen Sie die Schaltfläche **Finish (Beenden)** aus.

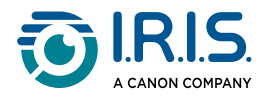

#### **Schritt 5: Gerät einschalten**

Drücken Sie die Ein-/Austaste, um das Gerät einzuschalten.Die Betriebs-LED blinkt zunächst und bleibt dann grün.

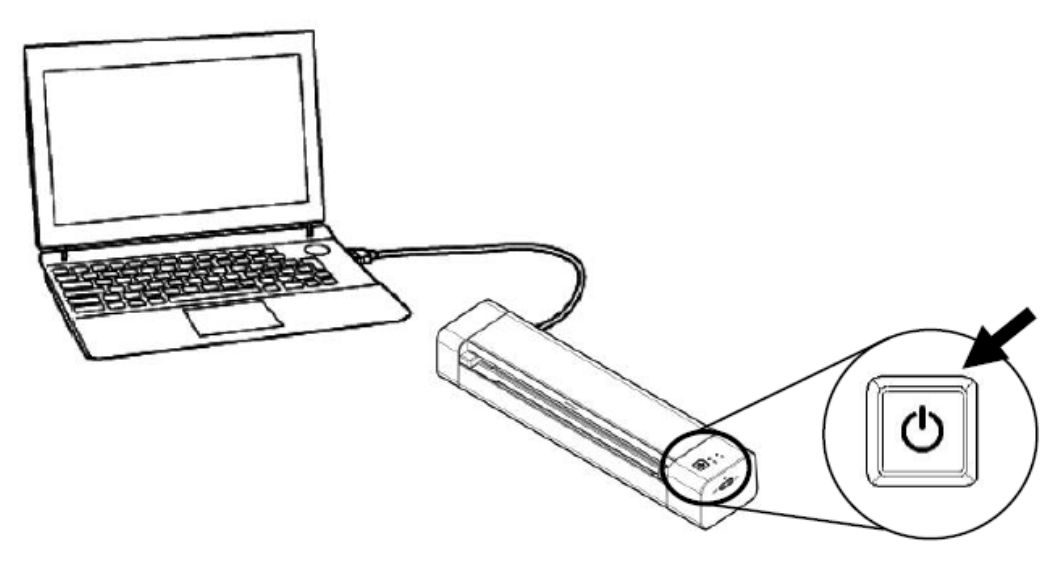

#### **Schritt 6: Dokument einlegen**

- 1. Richten Sie das Originaldokument am linken Rand der Einzugsöffnung aus.
- 2. Legen Sie das Originaldokument **mit der Schriftseite nach oben** in die Einzugsöffnung.
- 3. Schieben Sie das Dokument vorsichtig in die Einzugsöffnung ein.
- 4. Schieben Sie die Papierführung an den rechten Rand des Originals, um eine korrekte Ausrichtung während des Scanvorgangs zu gewährleisten.

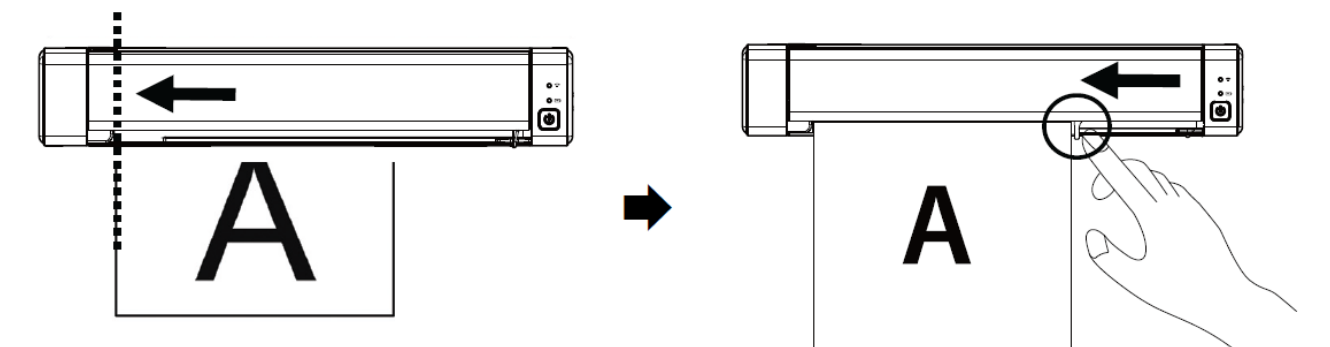

#### **Schritt 7: Scannen**

Gehen Sie zum Kapitel [Scannen.](#page-22-0)

# CE

#### **Bestimmungen für die Europäische Union**

Produkte mit der CE-Kennzeichnung entsprechen den folgenden EU-Richtlinien:

• Niederspannungsrichtlinie 2014/35/EU

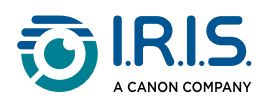

- EMV-Richtlinie 2014/30/EU
- Richtlinie 2011/65/EU zur Beschränkung der Verwendung bestimmter gefährlicher Stoffe in Elektro- und Elektronikgeräten
- Richtlinie 2014/53/EU (Radio Equipment Directive RED) über Funkanlagen

Dieses Produkt erfüllt die Grenzwerte der Klasse B von EN55032, EN55035 und die Sicherheitsanforderungen von EN62368-1.

Dieses Produkt ist als LED-Produkt der Klasse 1 zertifiziert.

<span id="page-9-0"></span>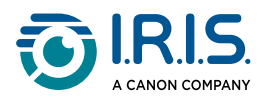

# **Beschreibung**

### <span id="page-9-1"></span>**Packungsinhalt**

Modell: Simplex

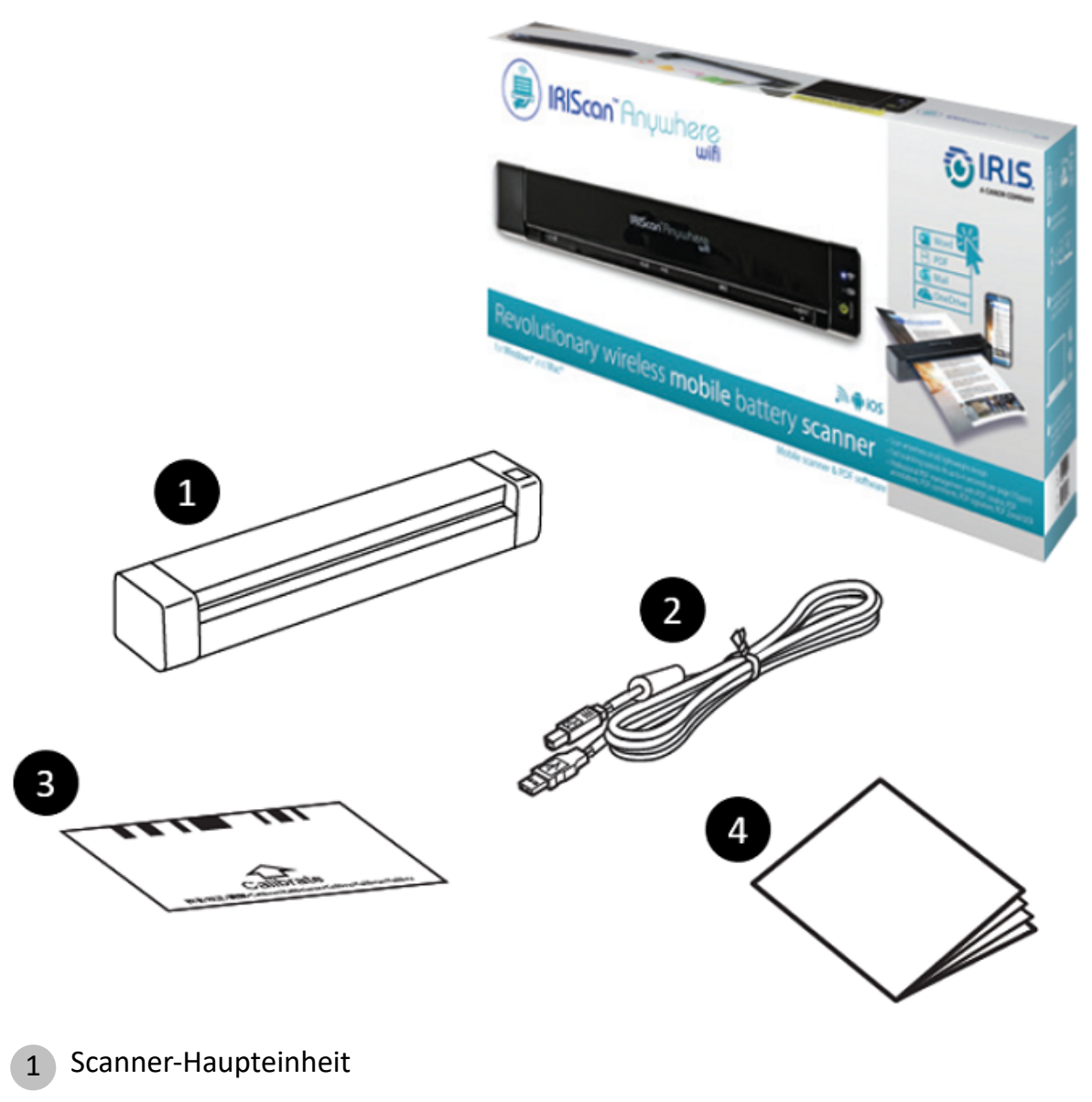

- 2 USB-Kabel
- 3 Kalibrierungskarte
- 4 Broschüre "Erste Schritte"

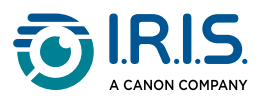

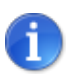

[Weitere Informationen zur Kalibrierung finden Sie unter Kalibrieren des](#page-37-1) Scanners.

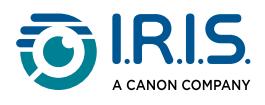

### <span id="page-11-0"></span>**Ansicht der Ober- und Vorderseite**

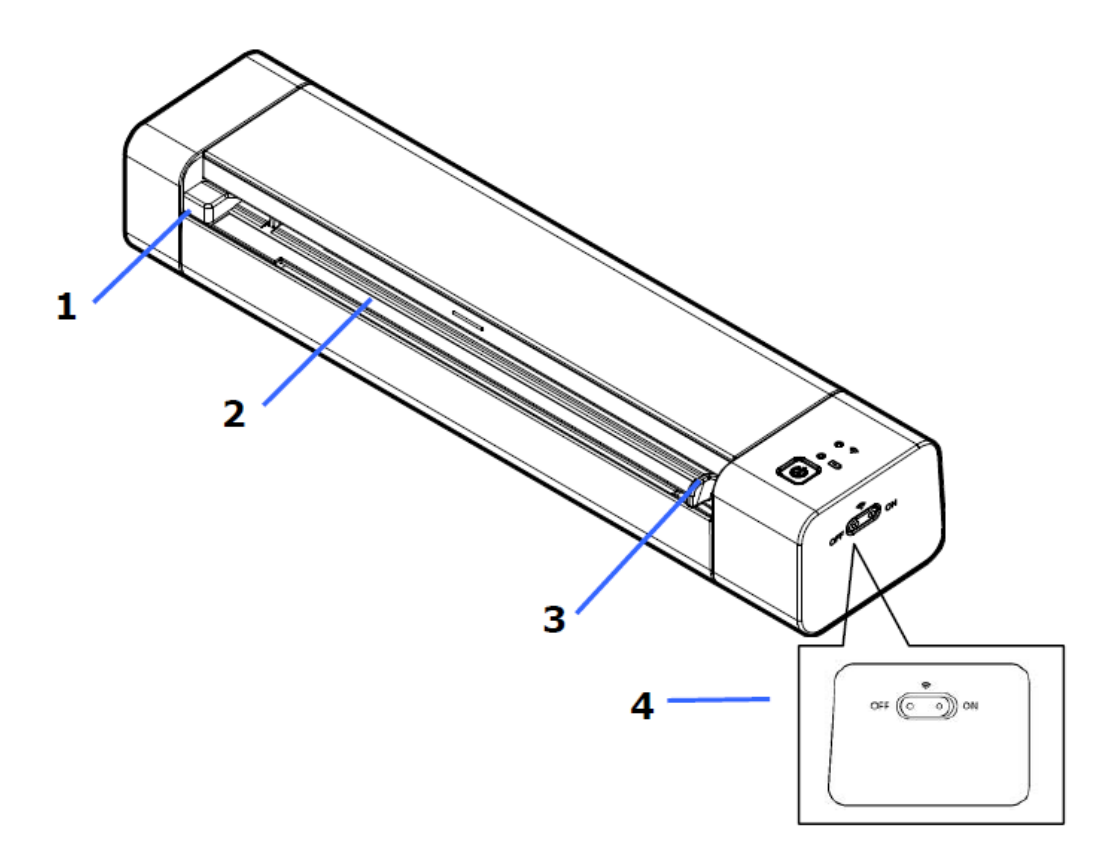

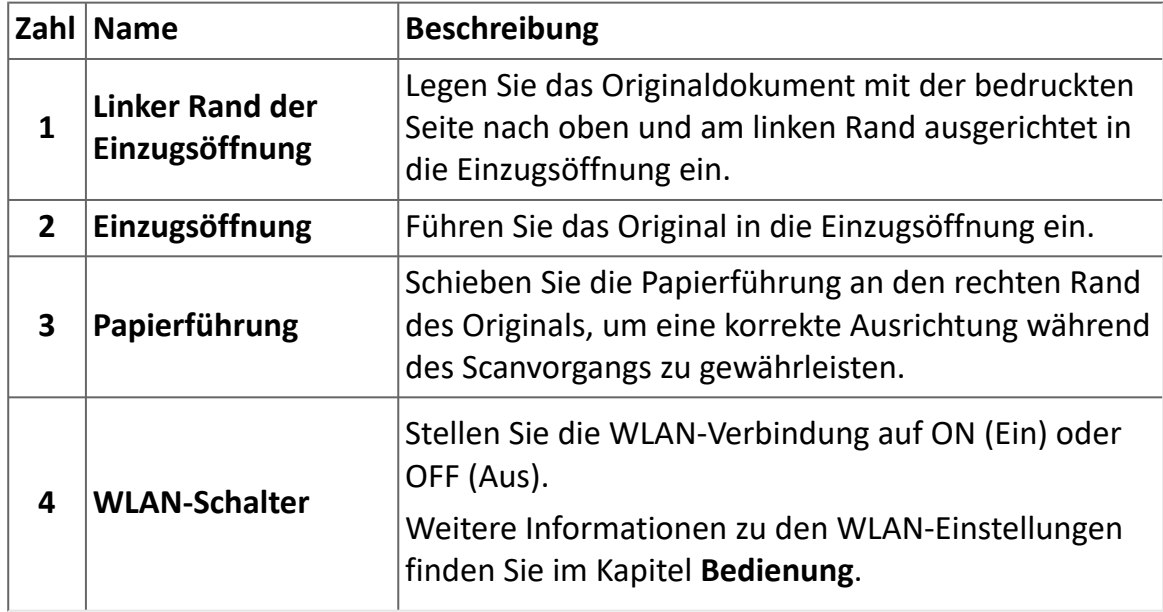

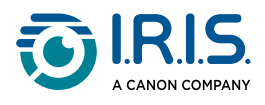

### <span id="page-12-0"></span>**Ansicht der Vorder- und Rückseite**

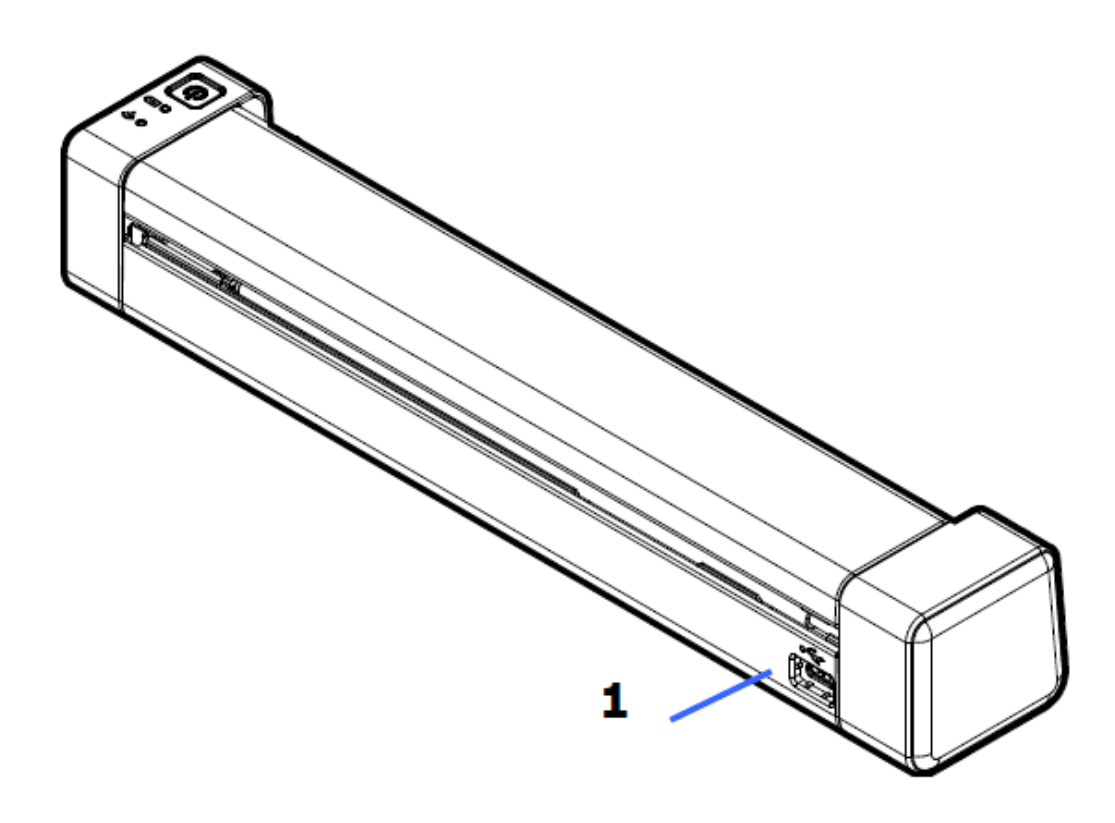

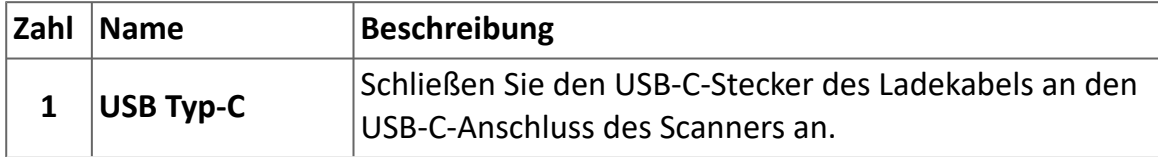

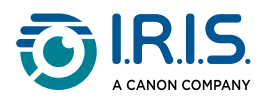

# <span id="page-13-0"></span>**Bedienfeld**

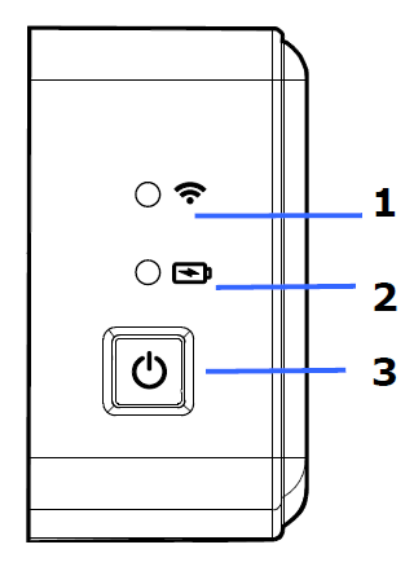

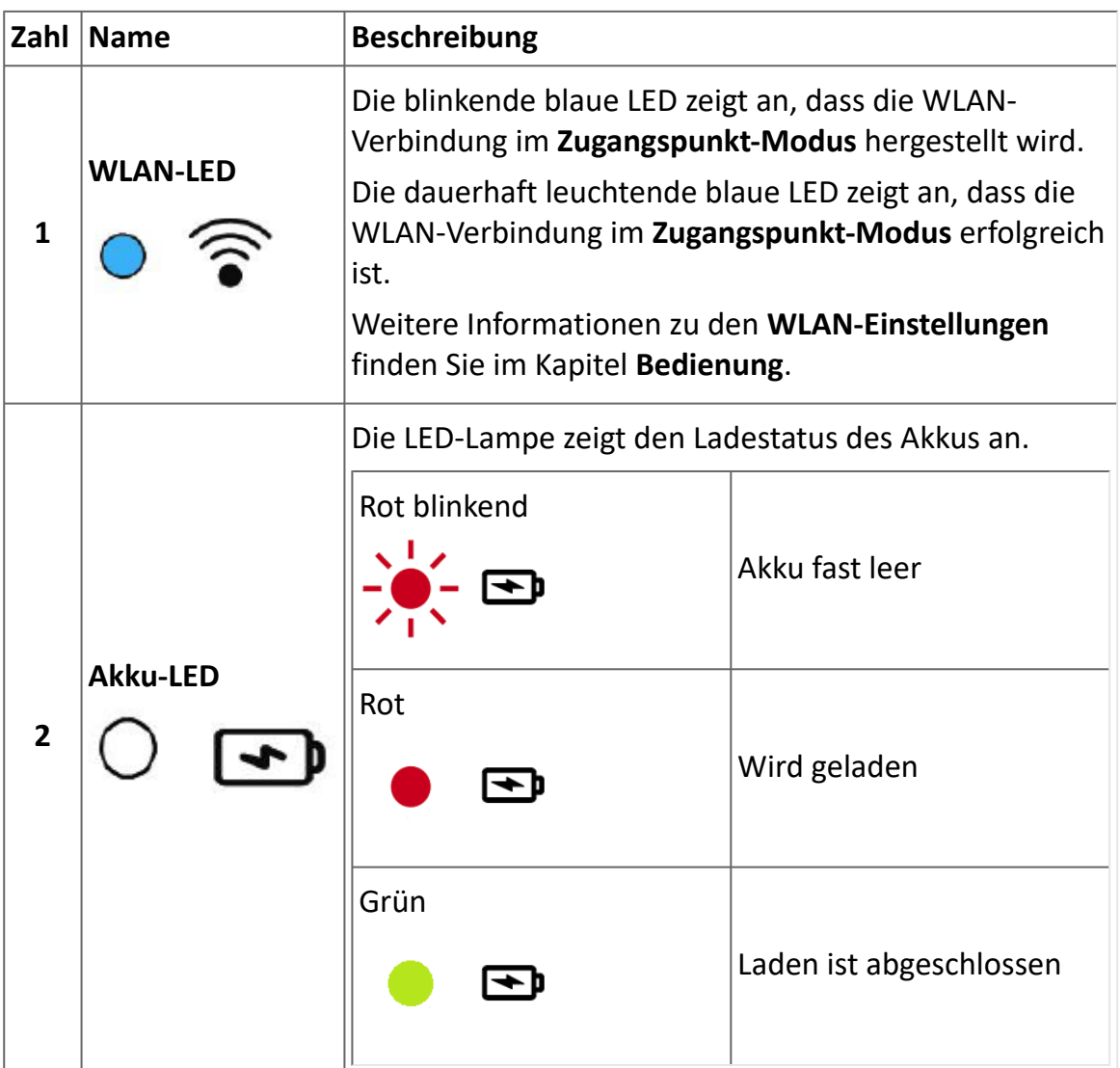

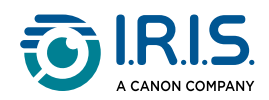

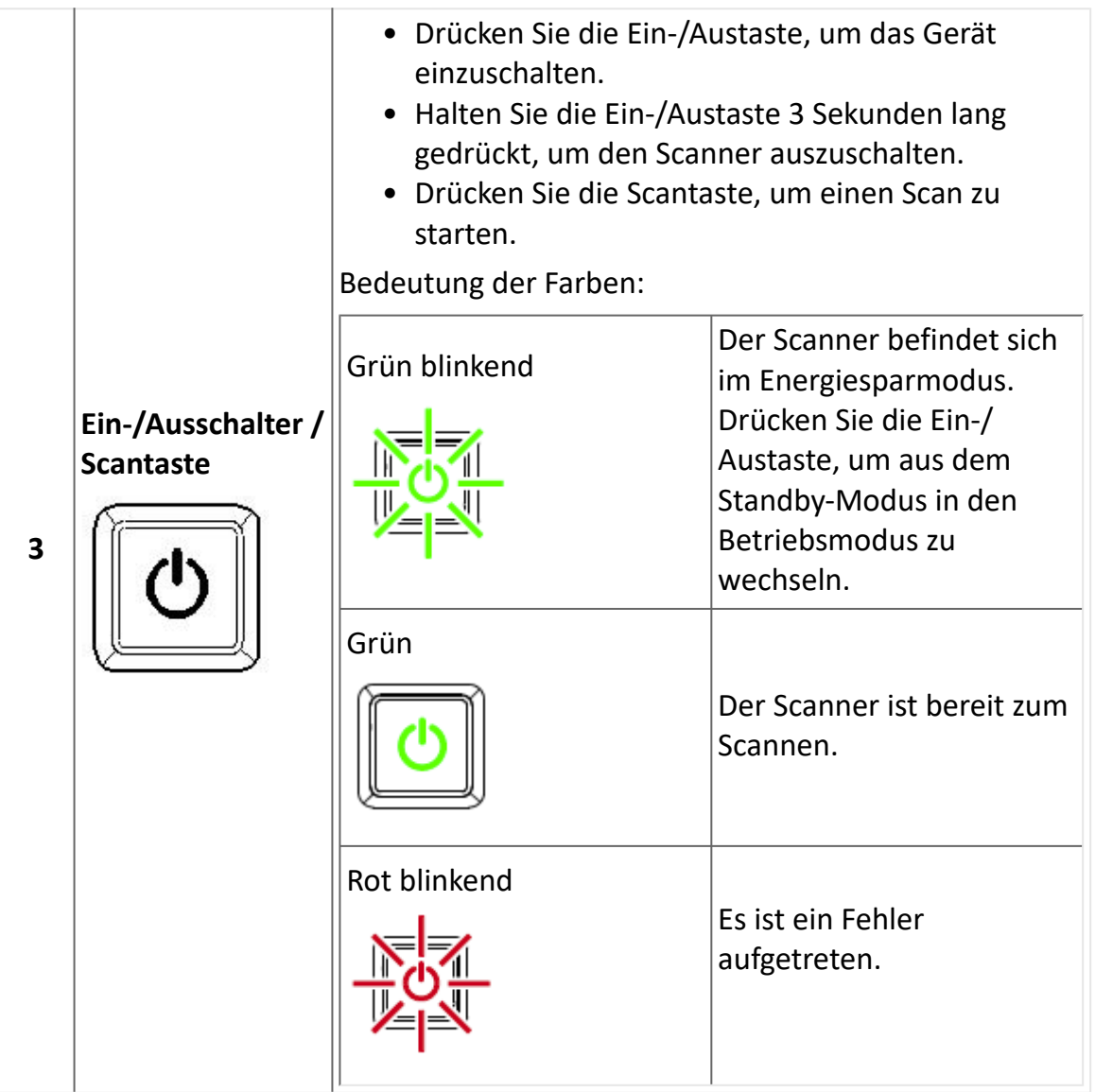

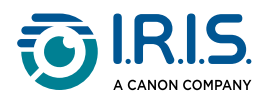

### <span id="page-15-0"></span>**Technische Daten**

#### <span id="page-15-1"></span>**Ausschalt- und Standby-Zeiten**

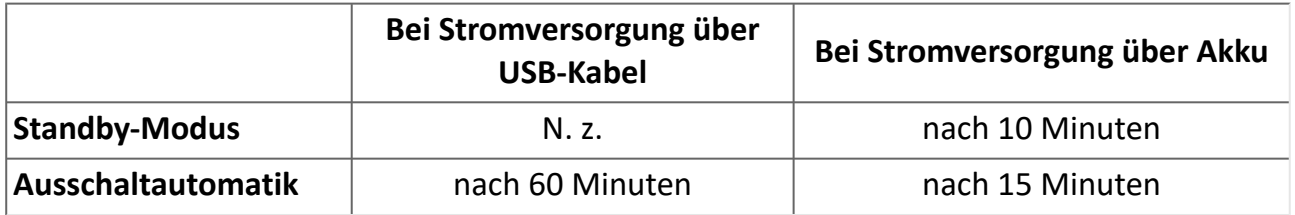

#### <span id="page-15-2"></span>**Unterstützte Verbindungen**

#### **Unterstützt**

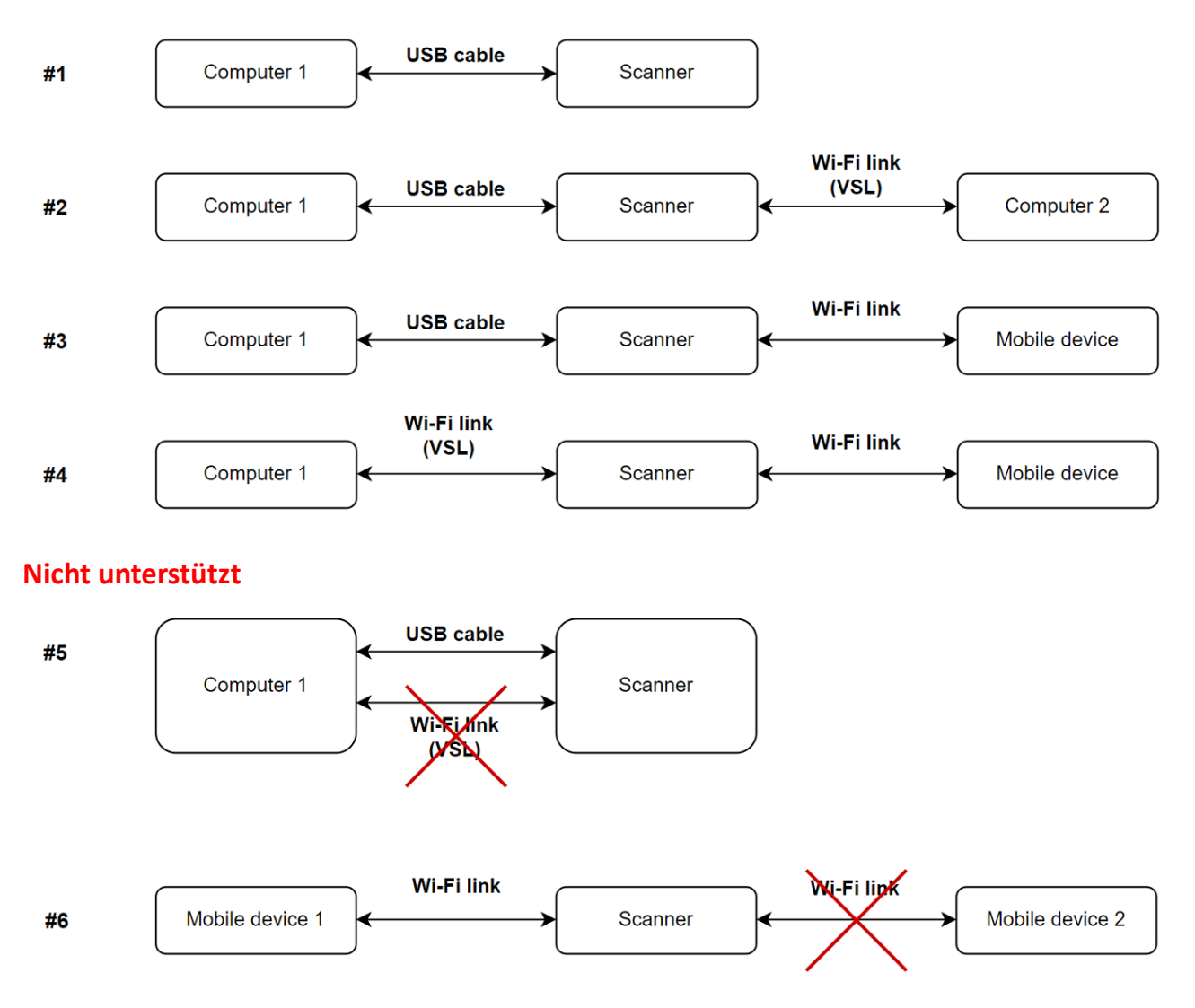

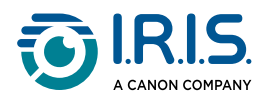

 $\overline{\phantom{a}}$ 

#### <span id="page-16-0"></span>**Scanner-Spezifikationen**

#### **Alle Spezifikationen können ohne vorherige Ankündigung geändert werden.**

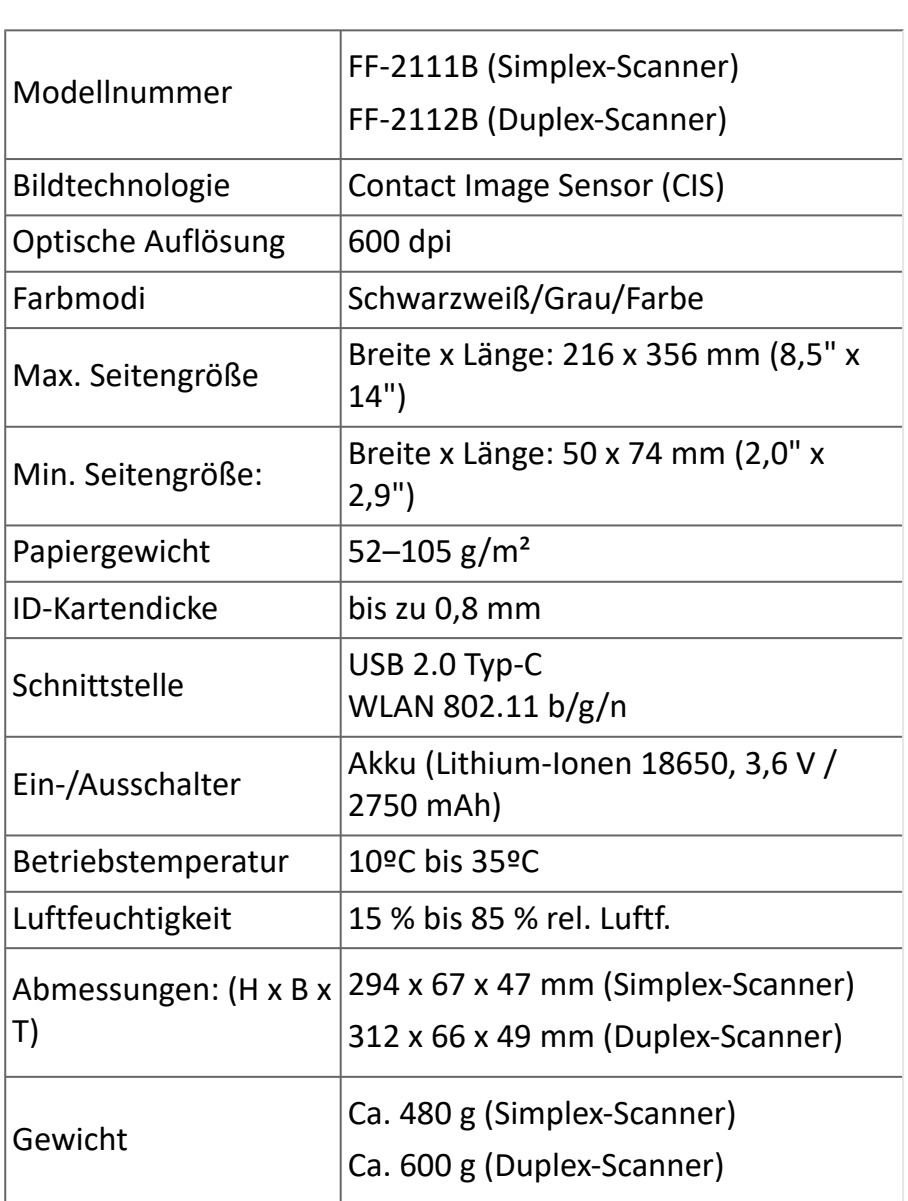

#### <span id="page-16-1"></span>**WLAN-Spezifikationen**

#### Modell: CF-811AC

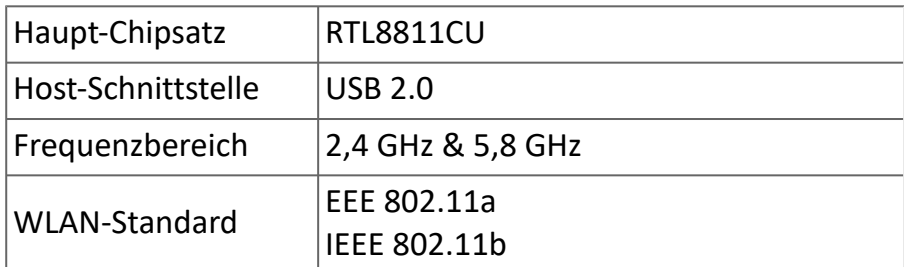

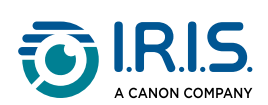

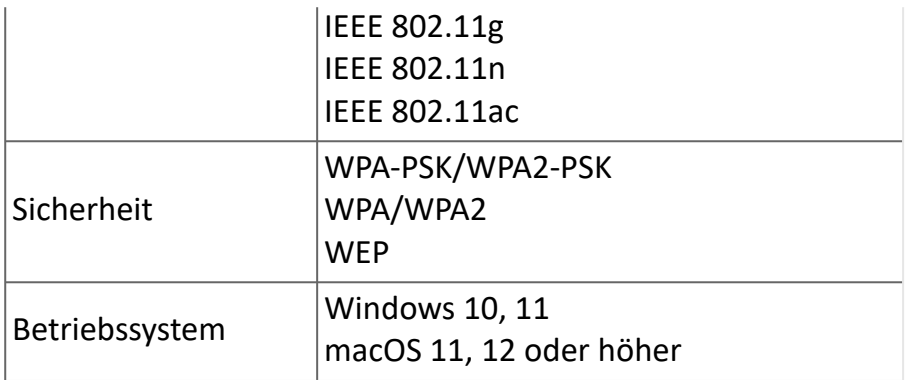

<span id="page-18-0"></span>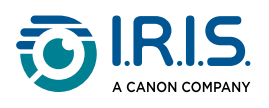

# **Bedienung**

### <span id="page-18-1"></span>**Dokument einlegen**

- 1 Richten Sie das Originaldokument am linken Rand der Einzugsöffnung aus.
- Legen Sie das Originaldokument **mit der Schriftseite nach oben** in die Einzugsöffnung 2 ein.

Legen Sie nur eine Seite zurzeit ein und die nächste Seite erst, nachdem die vorherige fertig verarbeitet wurde.

- Lassen Sie die Seite einfach los, wenn sie in die Öffnung eingezogen wird. 3 Wenn Sie zu weit schieben, wird der obere Teil Ihres Bildes abgeschnitten.
- Schieben Sie die Papierführung an den rechten Rand des Originals, um eine korrekte 4Ausrichtung während des Scanvorgangs zu gewährleisten.

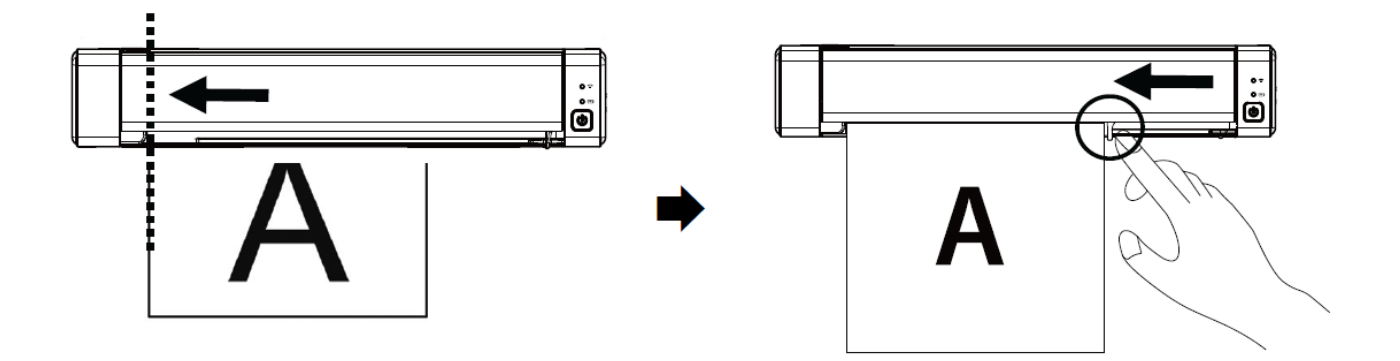

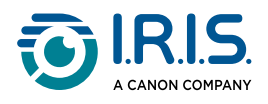

### <span id="page-19-0"></span>**Plastikkarte einlegen**

- 1 Richten Sie die Original-Plastikkarte am linken Rand der Einzugsöffnung aus.
- 2 Legen Sie die Original-Plastikkarte **mit der Schriftseite nach oben** ein.
- Legen Sie die Karte nicht waagerecht, sondern schräg (30°) ein, um sicherzustellen, 3 dass das Zuführungsrad die Karte sicher ergreift. Legen Sie jeweils nur eine Plastikkarte ein.
- Lassen Sie die Karte einfach los, wenn sie eingezogen wird. 4Wenn Sie zu weit schieben, wird der obere Teil Ihres Bildes abgeschnitten.

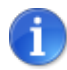

Lesen Sie den Abschnitt [Fehlerbehebung,](#page-45-0) wenn Sie Probleme beim Zuschneiden haben.

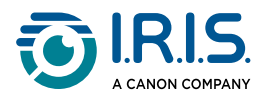

### <span id="page-20-0"></span>**WLAN-Verbindung herstellen**

Der Scanner dienst als **Zugangspunkt (AC, Access Point)**. Sie können Ihren Computer oder Ihre mobilen Geräte über WLAN mit dem Scanner verbinden, ohne dass Sie einen zusätzlichen Zugangspunkt benötigen. **(Kein Internetzugang)**

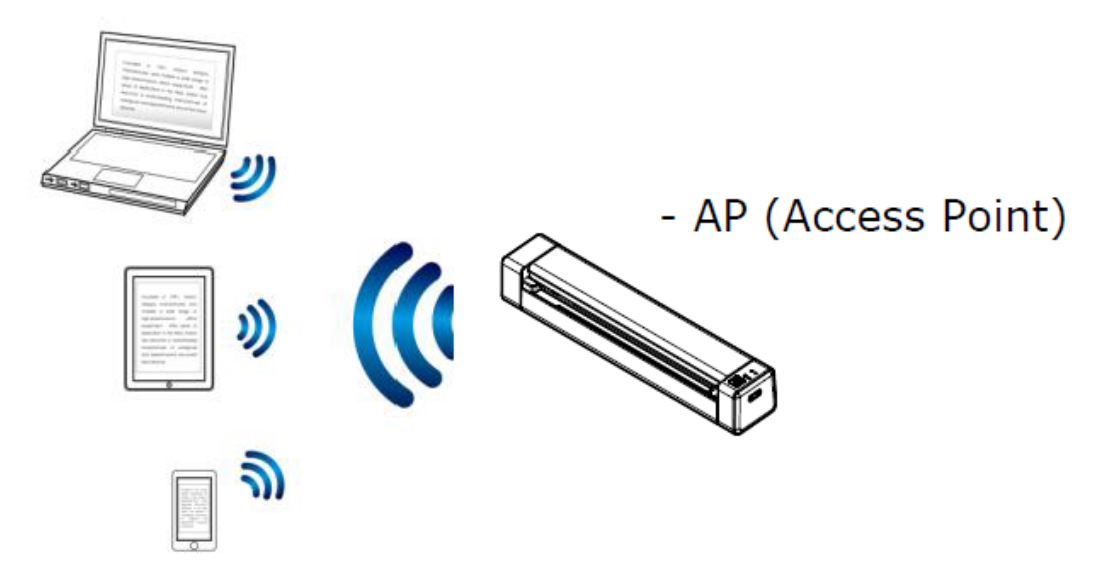

Um die WLAN-Verbindung einzuschalten, schieben Sie den WLAN-Schalter in die 1 Position **ON** (siehe [Ansicht der Ober- und Vorderseite\)](#page-11-0).

Wenn die Verbindung erfolgreich ist, leuchtet die WLAN-LED dauerhaft blau.

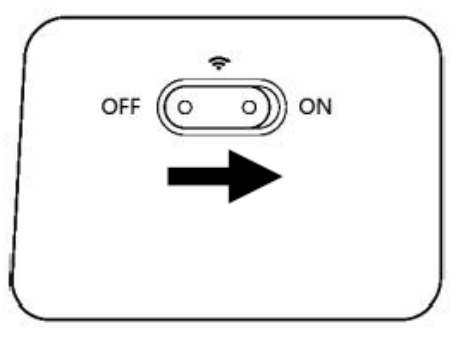

Vergewissern Sie sich, dass auf Ihrem Computer oder mobilen Gerät in den 2 Netzwerkeinstellungen **IRIScan-xxxx** als WLAN-Name ausgewählt wurde (xxxx sind die letzten vier Ziffern der MAC-Adresse auf der Rückseite des Scanners).

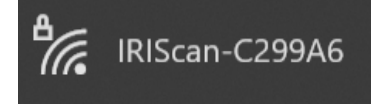

#### **Verbinden**.

Geben Sie das **Standardpasswort** ein: 12345678. 3Der Scanner und Ihr Gerät sind jetzt über WLAN verbunden.

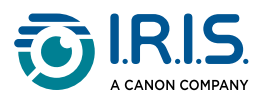

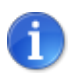

Lesen Sie den Abschnitt [Fehlerbehebung,](#page-45-1) wenn Sie nicht zur Eingabe eines Passworts aufgefordert werden.

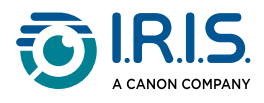

#### <span id="page-22-0"></span>**Scannen**

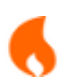

Vergewissern Sie sich, dass Sie die **Schritte 1 bis 6** im Abschnitt [Erste Schritte](#page-4-1) ausgeführt haben, bevor Sie einen Scan starten.

#### <span id="page-22-1"></span>**Mit Kabel und Capture Tool**

- Starten Sie die Anwendung **Capture Tool**. **Weitere Informationen zu diesem Tool**  1 **finden Sie im Benutzerhandbuch**.
- 2 Klicken Sie im Capture Tool auf die Scantaste
- 3 Die konvertierte Datei wird im linken Bereich im Capture Tool angezeigt.

**Mehrfacheinzug wird unterstützt**. Sie können die Länge des Scanintervalls unter **Capture Tool > Setup > Paper tab > Feeding > Transport timeout** (Capture Tool > Setup > Registerkarte "Papier" > Einzug > Zeitüberschreitung Transport) einstellen (Standard ist 15 Sekunden).

#### <span id="page-22-2"></span>**Mit Kabel und Button Manager (Windows®)**

- Die Anwendung **Button Manager** wird automatisch gestartet, wenn der Scanner an 1 den Computer angeschlossen wird. Das **Button Manager-Symbol** wird in der Windows-Systemleiste in der rechten unteren Ecke des Bildschirms angezeigt. **Weitere Informationen zur Button Manager-Anwendung finden Sie im zugehörigen Benutzerhandbuch**.
- 2) Drücken Sie die Scantaste **De am Scanner (die anwendbaren Scaneinstellungen sind** die zuletzt im Button-Fenster gespeicherten) ODER klicken Sie im Button-Fenster auf die Schaltfläche Ihrer Wahl.
- 3 Die konvertierte Datei wird in der ausgewählten Anwendung geöffnet.

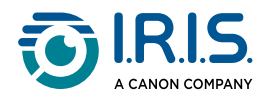

#### <span id="page-23-0"></span>**Mit Kabel und TWAIN-kompatibler Software**

- Starten Sie die **TWAIN-kompatible Software, die Sie ausgewählt haben** (Beispiele: 1 Adobe Acrobat oder Image Capture (ICA) unter macOS).
- 2) Suchen Sie nach der Scan-Option in dieser Software (Beispiel: Einfügen... vom Scanner). Folgen Sie den Anweisungen auf dem Bildschirm.
- 3 Klicken Sie in der Anwendung auf **Scannen**.
- 4 Die konvertierte Datei wird in der ausgewählten Anwendung geöffnet.

#### <span id="page-23-1"></span>**Mit WLAN und Capture Tool**

- 1 Verbinden Sie sich mit dem WLAN (siehe [WLAN-Verbindung herstellen\)](#page-20-0).
- 2) Starten Sie die Anwendung **Virtual Scanner Link (VSL)** und stellen Sie sicher, dass der Scanner angeschlossen ist. Wenn die Verbindung zum Scanner unterbrochen ist, klicken Sie auf **Refresh** (Aktualisieren), warten Sie, bis der Scanner angezeigt wird, wählen Sie ihn aus, und klicken Sie auf **Connect** (Verbinden).
- Starten Sie die Anwendung **Capture Tool**. **Weitere Informationen zu diesem Tool**  3 **finden Sie im Benutzerhandbuch**.
- 4 Klicken Sie im Capture Tool auf die Scantaste
- 5 Die konvertierte Datei wird in der ausgewählten Anwendung geöffnet.

#### <span id="page-23-2"></span>**Mit WLAN und Button Manager (Windows®)**

- 1 Verbinden Sie sich mit dem WLAN (siehe [WLAN-Verbindung herstellen\)](#page-20-0).
- 2) Starten Sie die Anwendung **Virtual Scanner Link (VSL)** und stellen Sie sicher, dass der Scanner angeschlossen ist. Wenn die Verbindung zum Scanner unterbrochen ist, klicken Sie auf **Refresh** (Aktualisieren), warten Sie, bis der Scanner angezeigt wird, wählen Sie ihn aus, und klicken Sie auf **Connect** (Verbinden).
- Die Anwendung **Button Manager** wird automatisch gestartet, wenn der Scanner an 3den Computer angeschlossen wird. Das **Button Manager-Symbol** wird in der Windows-Systemleiste in der rechten unteren Ecke des Bildschirms angezeigt.

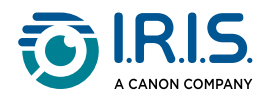

#### **Weitere Informationen zur Button Manager-Anwendung finden Sie im zugehörigen Benutzerhandbuch**.

- 4) Drücken Sie die Scantaste **Deragte am Scanner (die anwendbaren Scaneinstellungen sind** die zuletzt im Button-Fenster gespeicherten) ODER klicken Sie im Button-Fenster auf die Schaltfläche Ihrer Wahl.
- 5 Die konvertierte Datei wird in der ausgewählten Anwendung geöffnet.

#### <span id="page-24-0"></span>**Mit WLAN und TWAIN-kompatibler Software**

- 1 Verbinden Sie sich mit dem WLAN (siehe [WLAN-Verbindung herstellen\)](#page-20-0).
- 2) Starten Sie die Anwendung **Virtual Scanner Link (VSL)** und stellen Sie sicher, dass der Scanner angeschlossen ist. Wenn die Verbindung zum Scanner unterbrochen ist, klicken Sie auf **Refresh** (Aktualisieren), warten Sie, bis der Scanner angezeigt wird, wählen Sie ihn aus, und klicken Sie auf **Connect** (Verbinden).
- Starten Sie die **TWAIN-kompatible Software, die Sie ausgewählt haben** (Beispiele: 3 Adobe Acrobat oder Image Capture (ICA) unter macOS).
- Suchen Sie nach der Scan-Option in dieser Software (Beispiel: Einfügen... vom 4 Scanner). Folgen Sie den Anweisungen auf dem Bildschirm.
- 5 Klicken Sie in der Anwendung auf **Scannen**.
- 6 Die konvertierte Datei wird in der ausgewählten Anwendung geöffnet.

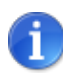

Wie Sie mit der **IRIScan™ PDF App** (mobile Anwendung) scannen können, erfahren Sie unter [Verwendung der IRIScan™-App unter Android](#page-27-0) oder [Verwendung der IRIScan™-App unter iOS](#page-31-0).

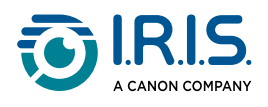

### <span id="page-25-0"></span>**Eingabe der Scanner-Einstellungen über Ihren Browser**

Sie können Ihre Scanner-Einstellungen (z. B. Name oder Schutz) über eine Weboberfläche verwalten.

- Verbinden Sie Ihren Scanner über WLAN mit einem Computer.Die beiden Geräte sind 1 nun Punkt-zu-Punkt verbunden.
- Öffnen Sie einen Browser auf Ihrem Computer und geben Sie die primäre IP-2 Adresse <http://192.168.200.1/>ein. Sie können das Informationsmenü zur Hardware und den drahtlosen Zugangspunkt sehen.

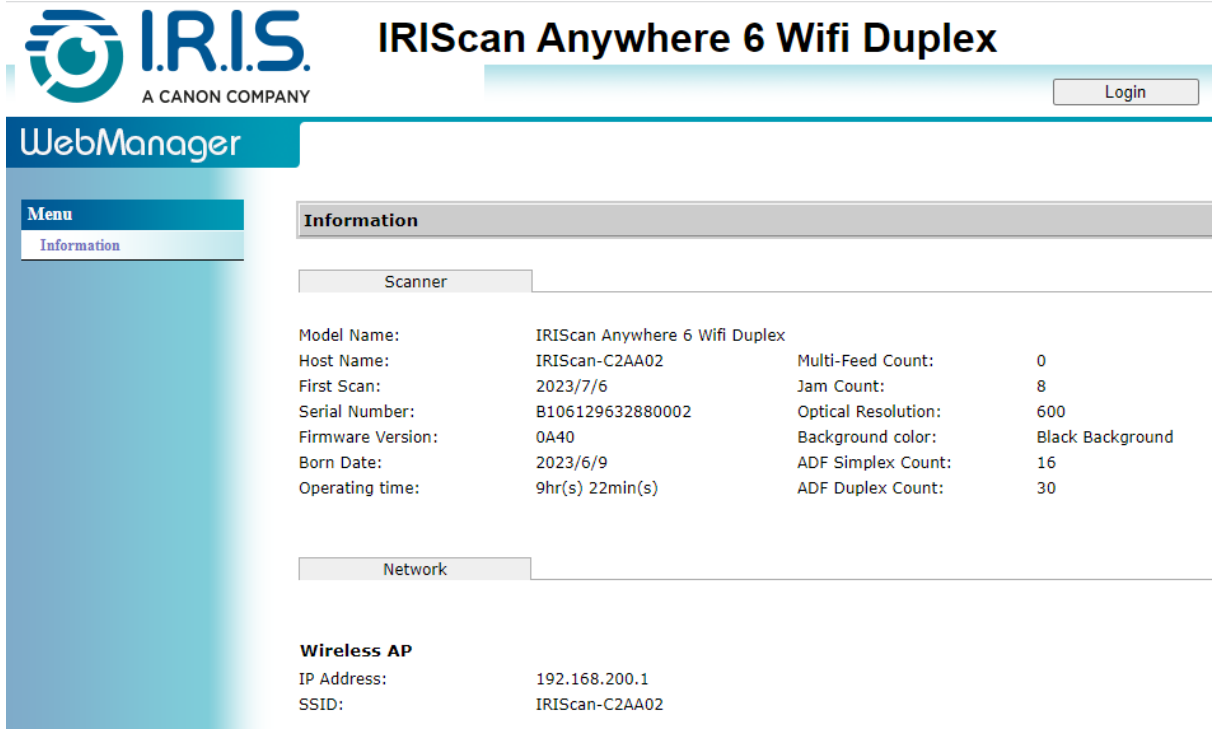

- Klicken Sie auf **Anmelden** (Schaltfläche in der oberen rechten Ecke des Fensters). Es 3 wird ein Anmeldefenster angezeigt.
- 4) Geben Sie den **primären Anmeldenamen** "admin" und das **primäre Passwort** "admin" ein. Klicken Sie auf OK. Sie haben nun Zugriff auf die "WebManager"-Oberfläche.
- Sobald Sie angemeldet sind, stehen Ihnen im linken Menü zwei weitere 5Registerkarten zur Verfügung.
	- 1. die Registerkarte zur Geräteverwaltung. Sie können Ihre Anmeldedaten und Ihr Passwort für diese Weboberfläche ändern.

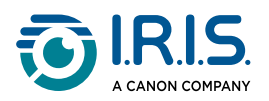

2. die Registerkarte zur Netzwerkverwaltung. Sie können den Namen Ihres Scanners (SSID) ändern und einen Schutz hinzufügen. Befolgen Sie die Anweisungen auf dem Bildschirm.

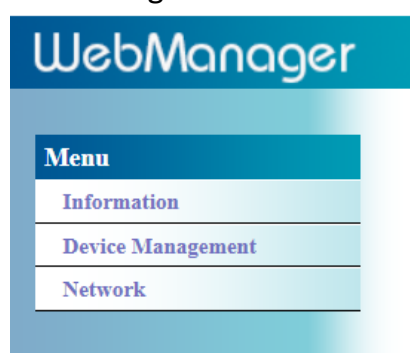

6 **Speichern** Sie Ihre Änderungen.

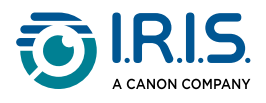

### <span id="page-27-0"></span>**Verwendung der IRIScan™ App unter Android®**

Die App **IRIScan™ PDF Scanner** ist eine mobile Anwendung, die für **Android®** verfügbar ist.

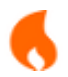

Die App ist für Android ab **Android® 11** verfügbar.

Mit der App **IRIScan™ PDF Scanner** können Sie Dokumente direkt auf Ihr Mobilgerät scannen.

- 1 Laden Sie die App von Google Play (Android®) herunter.
- 2 Installieren Sie sie.
- 3 Stellen Sie die **WLAN-Verbindung** an Ihrem Scanner auf **ON** (Ein).
- Aktivieren Sie die WLAN-Funktion auf Ihrem mobilen Gerät (siehe 4 Netzwerkeinstellungen).
- 5) Stellen Sie eine Verbindung mit dem IRIScan™-Netzwerk her (siehe WLAN-Verbindung [herstellen\). Wenn die Verbindung zum Scanner erfolgreich ist, wird auf Ihrem](#page-20-0)  Bildschirm "Verbunden" angezeigt.

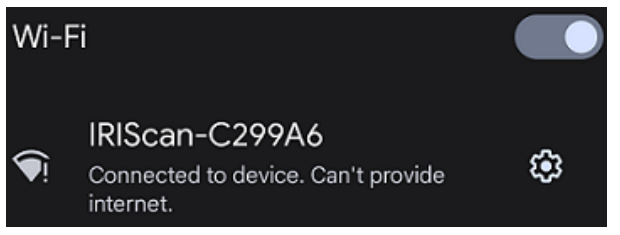

Starten Sie die App **IRIScan™ PDF Scanner**. Die App sucht nach dem Scanner. 6

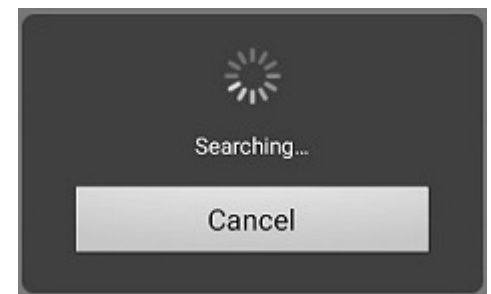

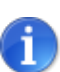

- Wenn das Suchfenster nicht angezeigt wird, können Sie auch eine **manuelle Suche** über das **Dreipunkt-Menü (1) > Scanner suchen** durchführen.
- Wenn die App Sie auffordert, den Zugriff auf den Standort des Geräts zu erlauben, wählen Sie die gewünschte Antwort.

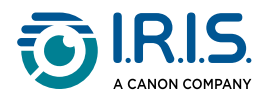

Sobald der Scanner angeschlossen ist, erscheint eine Meldung, die Sie darüber informiert, dass die Anwendung zum Scannen bereit ist.

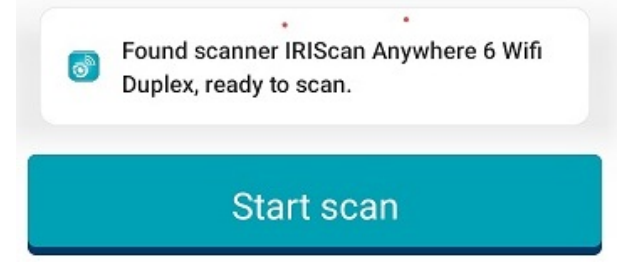

Die Oberfläche der App sieht wie folgt aus:

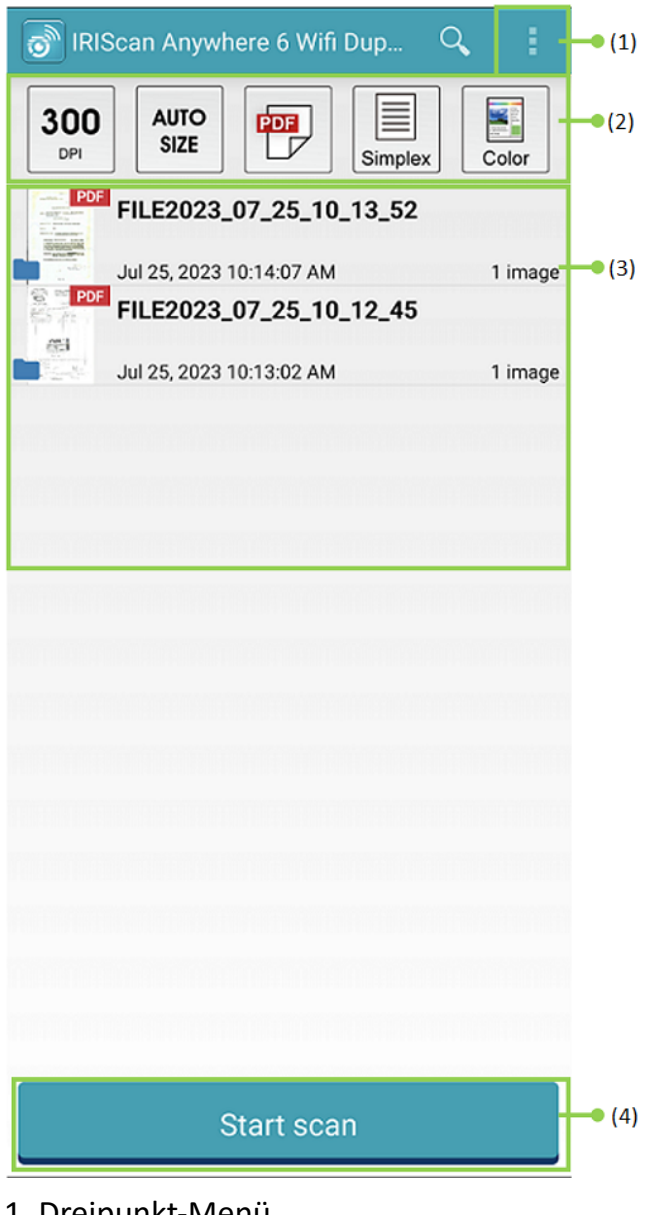

- 1. Dreipunkt-Menü
- 2. Scanoptionen
- 3. Dateiliste
- 4. Schaltfläche zum Starten des Scanvorgangs
- Wählen Sie die **Scanoptionen (2)** aus: 7
	- **Auflösung (dpi)**: 300 dpi ist der Standardwert.

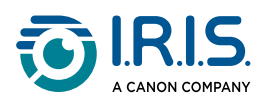

- Seitengröße: "Automatisch erkennen" ist der Standardwert, mit dem der Scanner die Seitengröße automatisch erkennt. Die Abkürzungen LTR stehen für "Letter" und LGL für "Legal".
- **Ausgabeformat**: PDF ist der Standardwert. Auch die Formate JPEG oder TIF sind verfügbar. Das JPEG-Format unterstützt nicht den Farbmodus "Schwarzweiß". Das TIF-Format unterstützt nur den Farbmodus "Schwarzweiß".
- **Simplex oder Duplex**: Je nach Scannermodell wird der Scanmodus angezeigt.
- Farbmodus: "Farbe" ist der Standardwert. Es sind auch die Farbmodi "Grau" und "Schwarzweiß" verfügbar.
- Wählen Sie das **Dreipunkt-Menü (1)**, um auf die folgenden Optionen zuzugreifen: 8
	- **Aktualisieren**: aktualisiert den Bildschirm.
	- **Einstellungen**: öffnet die allgemeinen und die Scanner-Einstellungen.
	- **WLAN-Einstellungen**: öffnet die WLAN-Einstellungen Ihres mobilen Geräts.
	- **Scanner suchen**: stellt eine Verbindung bzw. erneute Verbindung mit Ihrem Scanner her, wenn die Meldung "Scanner nicht gefunden" angezeigt wird.
	- **Über**: zeigt Versionsinformationen der App.
	- **Jetzt registrieren**: Registrieren Sie sich als IRIS-Benutzer, um kostenlosen Support zu erhalten. Sie werden zu unserer Website weitergeleitet.
- 9 Legen Sie ein Dokument in den Scanner ein (siehe [Dokument einlegen\)](#page-18-1).
- Wählen Sie in der App **Scanvorgang starten (4)** aus. 10

#### **Start scan**

Die neue Datei wird in der **Dateiliste (3)** auf dem Bildschirm der App angezeigt.

- Drücken Sie in der **Dateiliste (3)**, **eine Sekunde lang auf die gewünschte Datei**, um 11Zugriff auf folgende Optionen zu erhalten:
	- **Papierkorb-Symbol**: zum Löschen der Datei.
	- **Freigeben**: Wählen Sie das Dreipunkt-Menü und dann die Option **Freigeben**. Daraufhin wird der Freigabebildschirm Ihres mobilen Geräts angezeigt.
	- **Umbenennen**: Wählen Sie das Dreipunkt-Menü und dann die Option **Umbenennen**. Im angezeigten Textfeld können Sie einen neuen Namen für Ihre ausgewählte Datei eingeben.

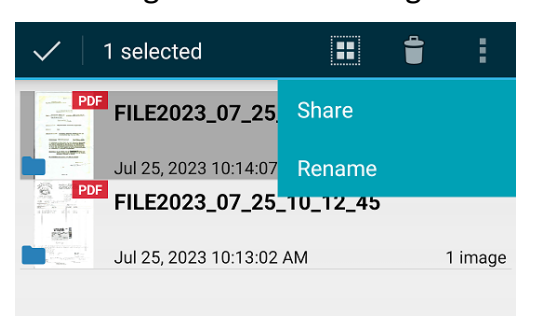

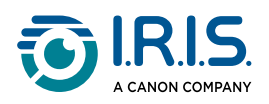

Wählen Sie in der **Dateiliste (3)** eine Datei aus, um sie in einem neuen Bildschirm mit 12neuen Optionen zu öffnen.

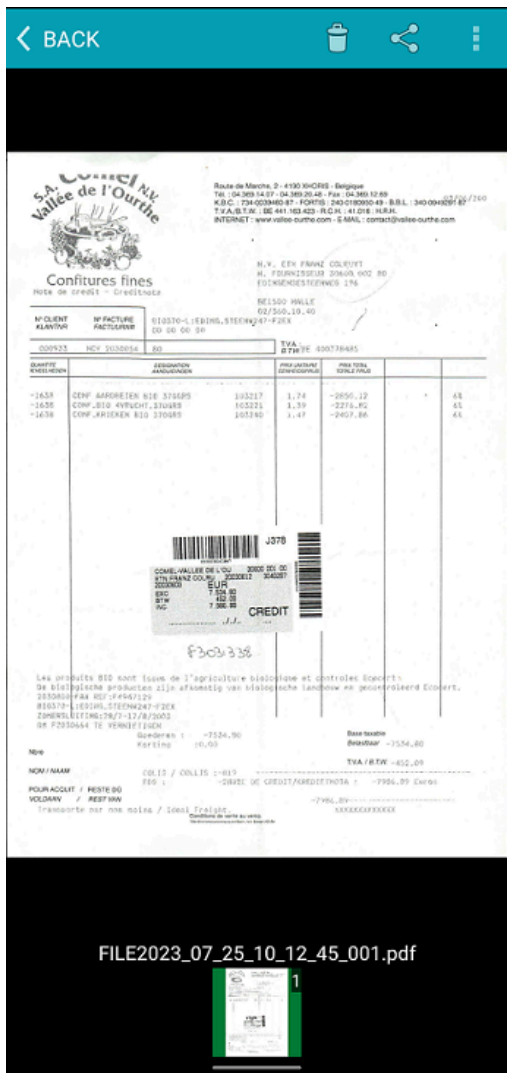

- **Papierkorb-Symbol**: zum Löschen der Datei.
- **Freigabesymbol**: öffnet den Freigabebildschirm Ihres mobilen Geräts.
- **Öffnen mit...**: Wählen Sie das Dreipunkt-Menü und dann die Option **Öffnen mit...**. Daraufhin wird eine Liste der möglichen Anwendungen geöffnet. Wählen Sie **< ZURÜCK** aus, um zum Hauptbildschirm zurückzukehren.

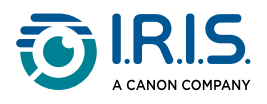

### <span id="page-31-0"></span>**Verwendung der IRIScan™ App unter iOS®**

Die App **IRIScan™ PDF Scanner** ist eine mobile Anwendung, die für **iOS®** verfügbar ist.

Mit der App **IRIScan™ PDF Scanner** können Sie Dokumente direkt auf Ihr Mobilgerät scannen.

- 1 Laden Sie die App aus dem Apple Store (iOS®) herunter.
- 2 Installieren Sie sie.
- 3 Stellen Sie die **WLAN-Verbindung** an Ihrem Scanner auf **ON** (Ein).
- Aktivieren Sie die WLAN-Funktion auf Ihrem mobilen Gerät (siehe WLAN-4 Einstellungen).
- 5) Stellen Sie eine Verbindung mit dem IRIScan™-Netzwerk her (siehe WLAN-Verbindung [herstellen\). Wenn die Verbindung zum Scanner erfolgreich ist, erscheint ein Häkchen](#page-20-0)  neben dem Scannernamen.

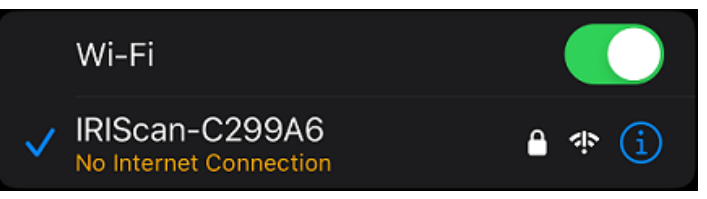

Starten Sie die App **IRIScan™ PDF Scanner**. Die App sucht nach dem Scanner. 6

Sobald der Scanner angeschlossen ist, sieht die Oberfläche der App wie folgt aus:

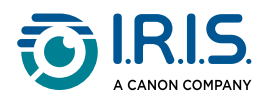

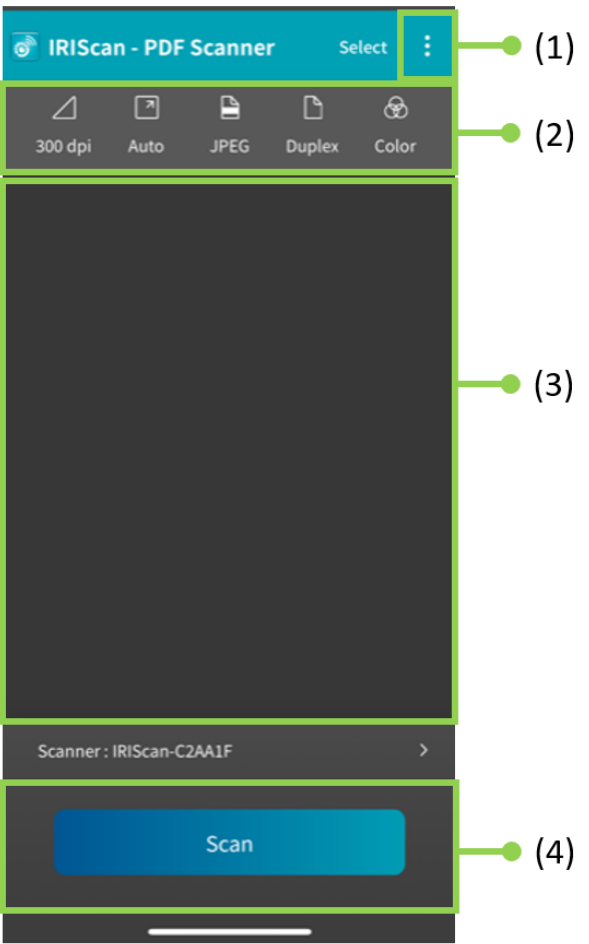

- 1. Dreipunkt-Menü
- 2. Scanoptionen
- 3. Dateiliste
- 4. Schaltfläche zum Starten des Scanvorgangs
- 

Wählen Sie die **Scanoptionen (2)** aus: 7

- **Auflösung (dpi)**: 300 dpi ist der Standardwert.
- Seitengröße: "Automatisch erkennen" ist der Standardwert, mit dem der Scanner die Seitengröße automatisch erkennt. Die anderen Optionen sind Legal, Letter und A4.
- **Ausgabeformat**: PDF ist der Standardwert. Auch die Formate JPEG oder TIF sind verfügbar. Das JPEG-Format unterstützt nicht den Farbmodus "Schwarzweiß". Das TIF-Format unterstützt nur den Farbmodus "Schwarzweiß".
- **Simplex oder Duplex**: Je nach Scannermodell wird der Scanmodus angezeigt.
- Farbmodus: "Farbe" ist der Standardwert. Grau ist ebenfalls verfügbar.
- Wählen Sie das **Dreipunkt-Menü (1)**, um auf die folgenden Optionen zuzugreifen: 8
	- **Einstellungen**: Sie können die Sprache der Benutzeroberfläche auswählen und zwei Optionen für die Benennung Ihres Scans festlegen: Präfix und Zeitformat.

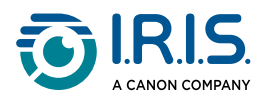

- **WLAN**: Verknüpfung, um auf die WLAN-Einstellungen Ihres mobilen Geräts zuzugreifen.
- **Scanner**: zeigt Informationen zum Scanner.
- **Über**: zeigt Versionsinformationen der App.
- **Jetzt registrieren**: Registrieren Sie sich als IRIS-Benutzer, um kostenlosen Support zu erhalten. Sie werden zu unserer Website weitergeleitet.
- 9 Legen Sie ein Dokument in den Scanner ein (siehe [Dokument einlegen\)](#page-18-1).
- Wählen Sie in der App **Scannen (4)** aus. 10

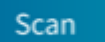

Die neue Datei wird in der **Dateiliste (3)** auf dem Bildschirm der App angezeigt.

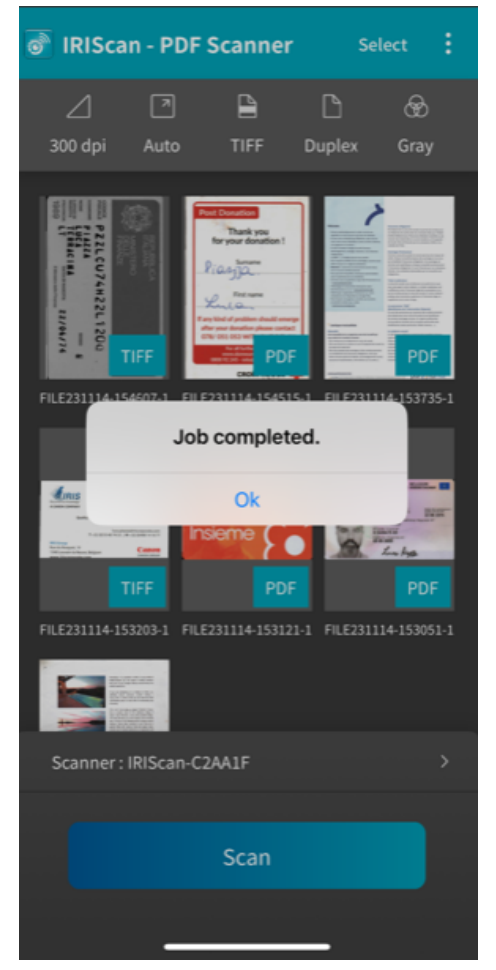

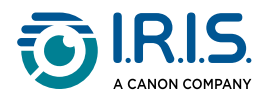

Wenn Sie in der Titelleiste auf **Auswählen** klicken, können Sie 11

- **Löschen**: löscht die ausgewählte(n) Datei(en).
- **Freigeben**: öffnet den Freigabebildschirm Ihres mobilen Geräts.

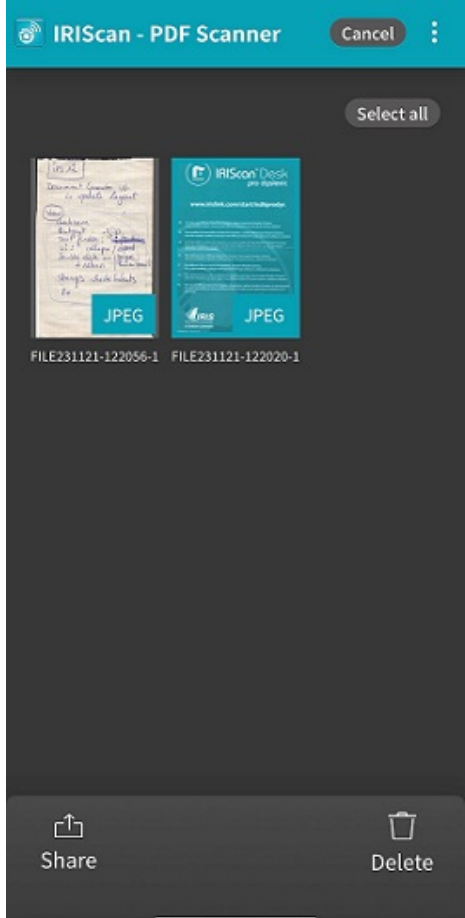

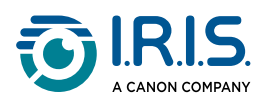

Wählen Sie in der **Dateiliste (3)** eine Datei aus, um sie in einem neuen Bildschirm mit 12neuen Optionen zu öffnen.

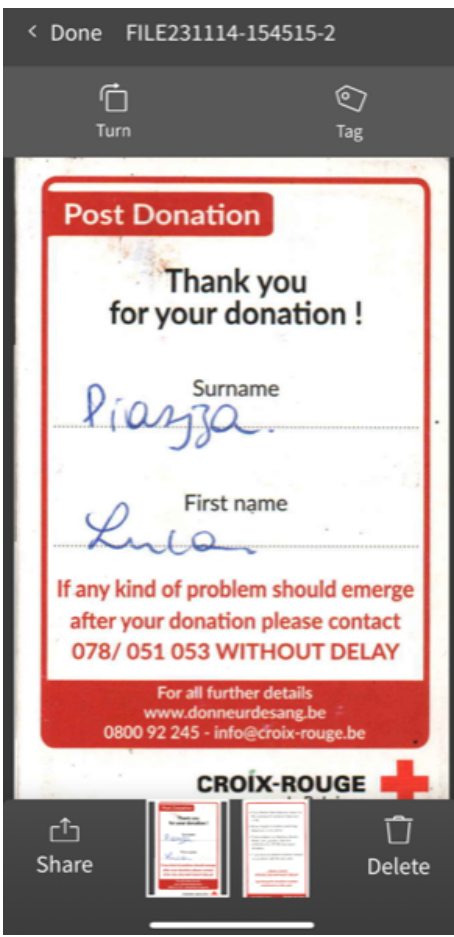

- **Drehen**: dreht die Seite (im Uhrzeigersinn).
- **Tag**: kann dem Dokument ein Tag hinzufügen (als Metadaten).
- **Löschen**: löscht die Datei.
- **Freigeben**: öffnet den Freigabebildschirm Ihres mobilen Geräts.
- Wählen Sie **< Fertig** aus, um zum Hauptbildschirm zurückzukehren.

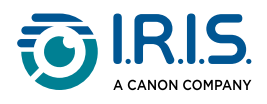

### <span id="page-36-0"></span>**WLAN-Einstellungen zurücksetzen**

Gehen Sie wie folgt vor, um die **WLAN-Einstellungen auf die Werkseinstellungen zurückzusetzen** (z. B. wenn Sie Ihr Passwort vergessen haben):

- 1 Verbinden Sie sich mit dem WLAN (siehe [WLAN-Verbindung herstellen\)](#page-20-0).
- 2) Stellen Sie den WLAN-Schalter **drei Mal hintereinander** auf OFF und wieder auf ON. Die rote LED blinkt, während die WLAN-Einstellungen zurückgesetzt werden. Wenn die LED wieder grün leuchtet, wurden die WLAN-Einstellungen zurückgesetzt.

Siehe [Anleitungsvideo](https://www.youtube.com/watch?v=Md8AbtcqvrI).

<span id="page-37-0"></span>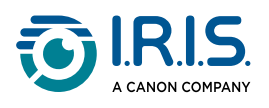

# **Wartung**

### <span id="page-37-1"></span>**Kalibrieren des Scanners**

Kalibrieren Sie, wenn das gescannte Bild unscharf erscheint, wenn die Farbe abnormal erscheint (z. B. dunkler als normal), nach mehr als 8.000 Scans oder wenn der Scanner lange Zeit nicht benutzt wurde. Beim Kalibrieren wird der Kontaktbildsensor auf seine Farbgenauigkeit und Schärfe zurückgesetzt.

- Verwenden Sie ausschließlich die mitgelieferte Kalibrierungskarte zum Kalibrieren des Scanners. Wenn Sie eine andere Karte für die Kalibrierung verwenden, kann dies zu Fehlern beim Zuschneiden führen.
- Bewahren Sie die Kalibrierungskarte zur späteren Verwendung auf, da eine erneute Kalibrierung erforderlich sein kann.
- Unterbrechen Sie nicht die Kalibrierungsabfolge und versuchen Sie nicht, das Gerät während der Kalibrierung auszuschalten.
- Verhindern Sie, dass die Kalibrierungskarte verstaubt und beschädigt wird. Schmutz kann die Kalibrierungskarte unbrauchbar machen oder die Kalibrierungsergebnisse beeinträchtigen.
- 1 Schalten Sie den Scanner ein.
- 2) Starten Sie die **Capture Tool**-Software auf Ihrem Computer (Start > Programme > Capture Tool). Das Dialogfeld **Scannermodell auswählen** wird angezeigt.
- 3 Wählen Sie Ihren Treibertyp und das Scannermodell aus.
- 4 Klicken Sie auf **OK**. Das Dialogfeld **Capture Tool** wird angezeigt.
- 5 Klicken Sie auf "Setup", um die TWAIN-Benutzeroberfläche aufzurufen.
- 6) Klicken Sie auf die Registerkarte "Settings" (Einstellungen) und dann auf die Schaltfläche "Calibration" (Kalibrierung). Das Dialogfeld "Insert calibration sheet" (Kalibrierungskarte einlegen) wird angezeigt.
- **Halten Sie die Kalibrierungskarte** (im Lieferumfang enthalten) an den Seitenrändern 7und legen Sie sie wie nachfolgend abgebildet mit dem Text nach oben und dem weißen Bereich zuerst in die Papierzufuhr des Scanners.

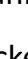

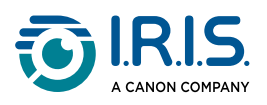

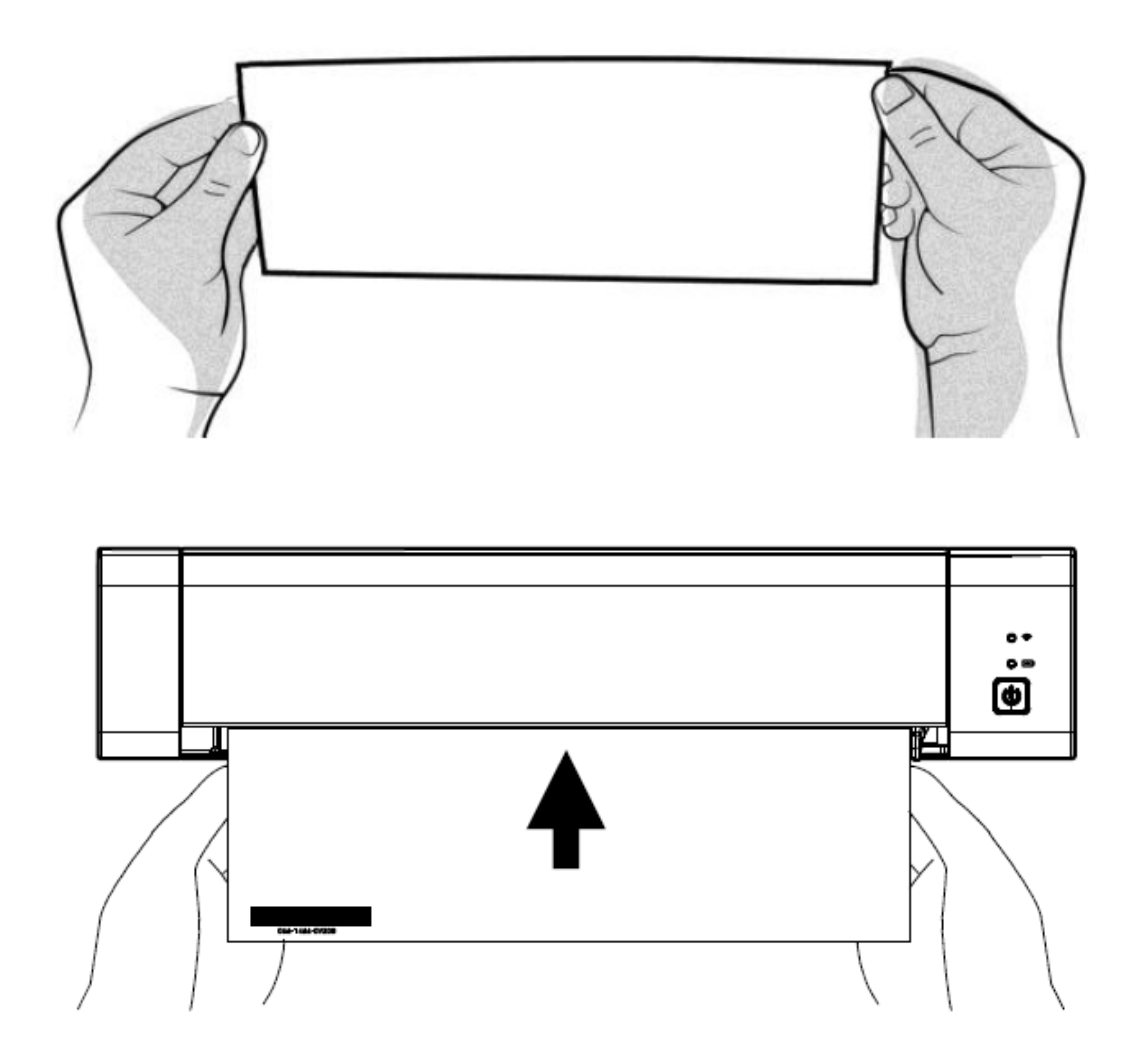

- 8) Klicken Sie im Dialogfeld "Insert calibration sheet" (Kalibrierungskarte einlegen) auf die Schaltfläche **OK**, um die Kalibrierung des Scanners zu starten.
- 9 Warten Sie, bis die Kalibrierung abgeschlossen ist.

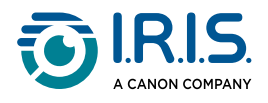

### <span id="page-39-0"></span>**Reinigen des Scanners**

Um die Qualität der gescannten Bilder zu erhalten und Staubansammlungen zu vermeiden, empfehlen wir, den Scanner nach jeweils ca. 200 Scans oder wenn vertikale Linien oder Streifen auf dem gescannten Bild zu sehen sind, zu reinigen (Außenfläche und Zufuhrrollen).

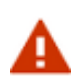

Verwenden Sie zum Reinigen des Scanners keine Lösungsmittel oder korrosiven Flüssigkeiten (z. B. Alkohol, Petroleum usw.). Das Kunststoffmaterial könnte dadurch dauerhaft beschädigt werden.

Öffnen Sie die Abdeckung, indem Sie den Scanner mit einem Daumen auf der 1Zuführung und dem anderen Daumen auf der Abdeckung halten. Drücken Sie vorsichtig, aber bestimmt mit Ihrem Daumen gegen die Zuführung und heben Sie dann die Abdeckung an. Das Oberteil des Scanners lässt sich nun vom Unterteil abnehmen.

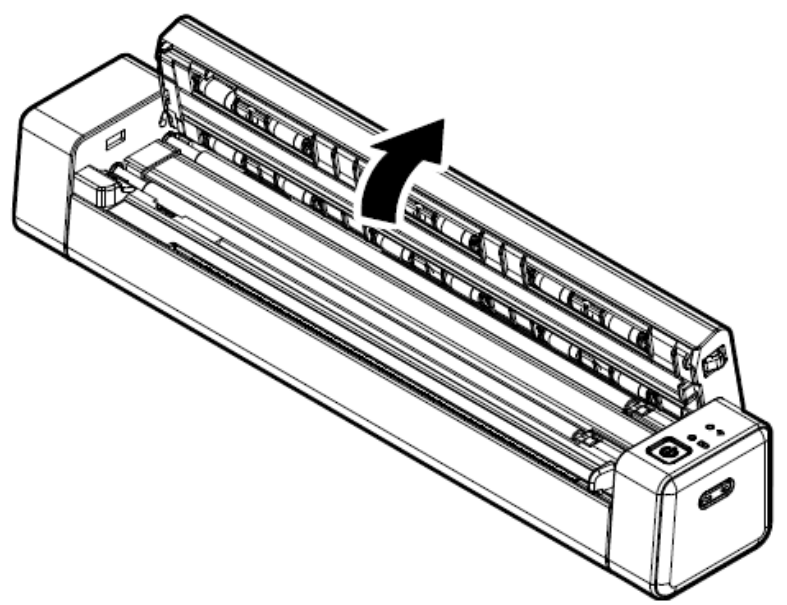

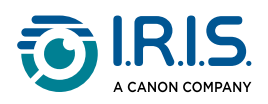

Glass

Wischen Sie das Scannerglas, die Zufuhrrollen und die CIS-Abdeckung vorsichtig mit 2dem Reinigungstuch ab.

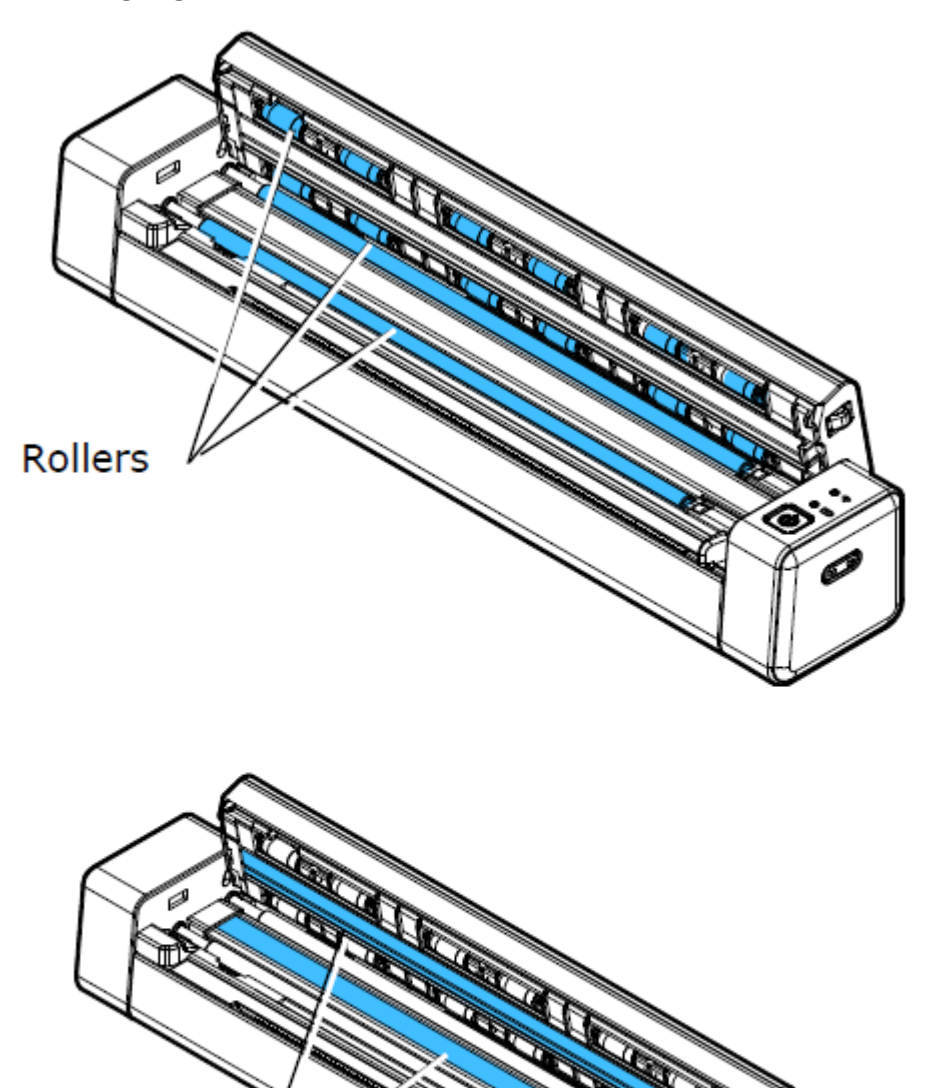

<span id="page-41-0"></span>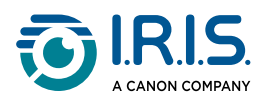

# **FAQ & Fehlerbehebung**

# <span id="page-41-1"></span>**FAQ**

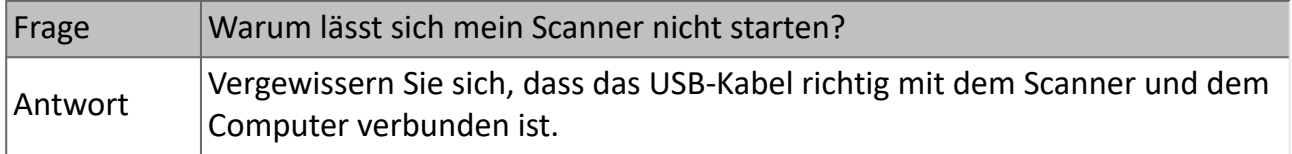

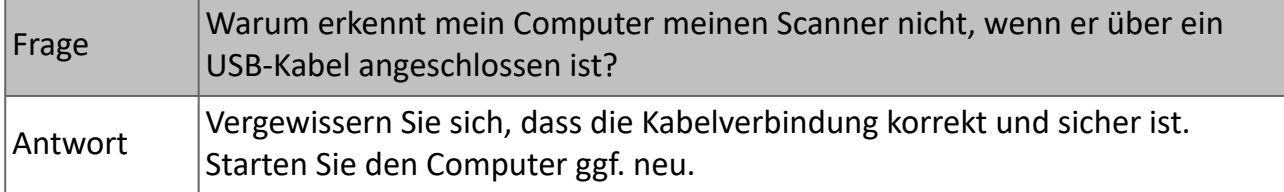

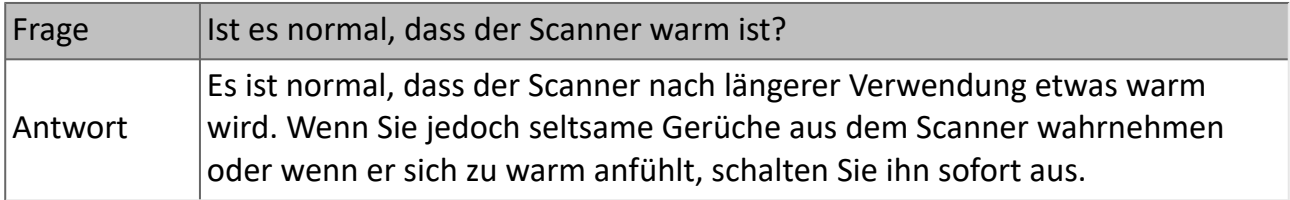

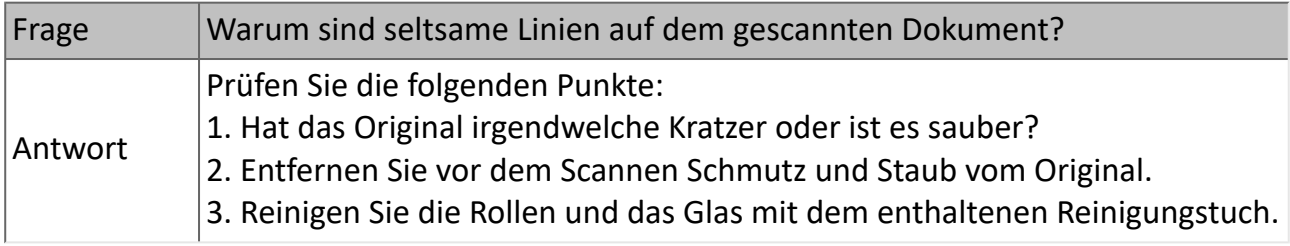

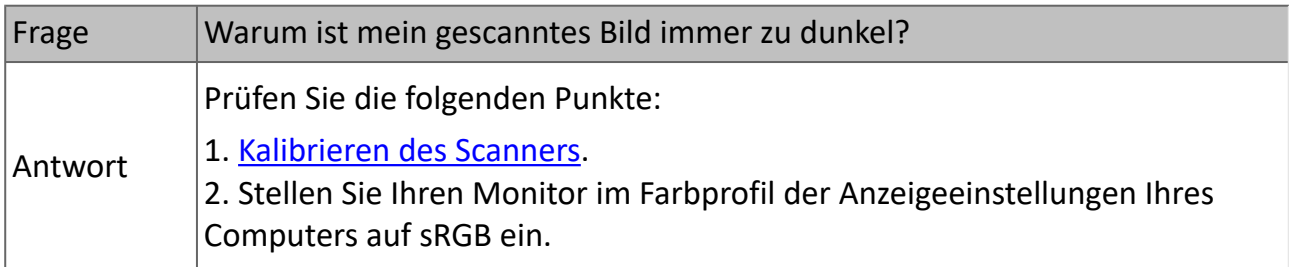

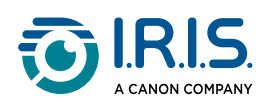

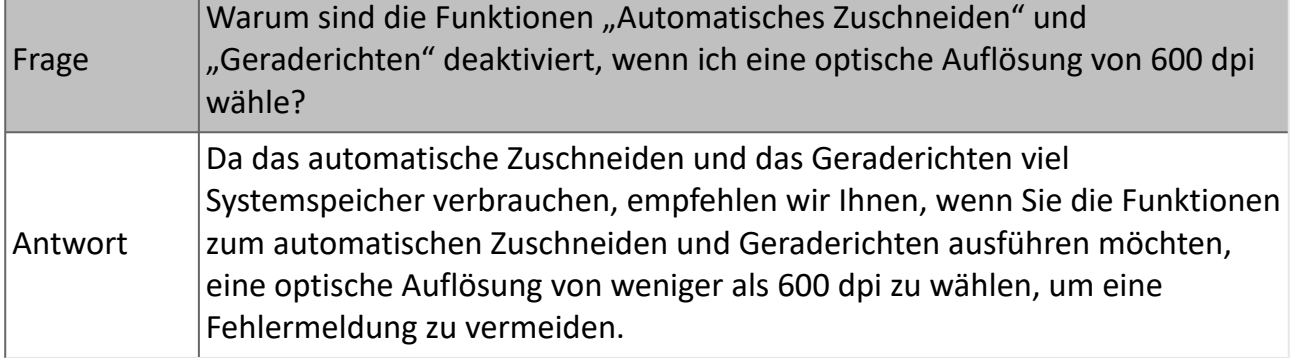

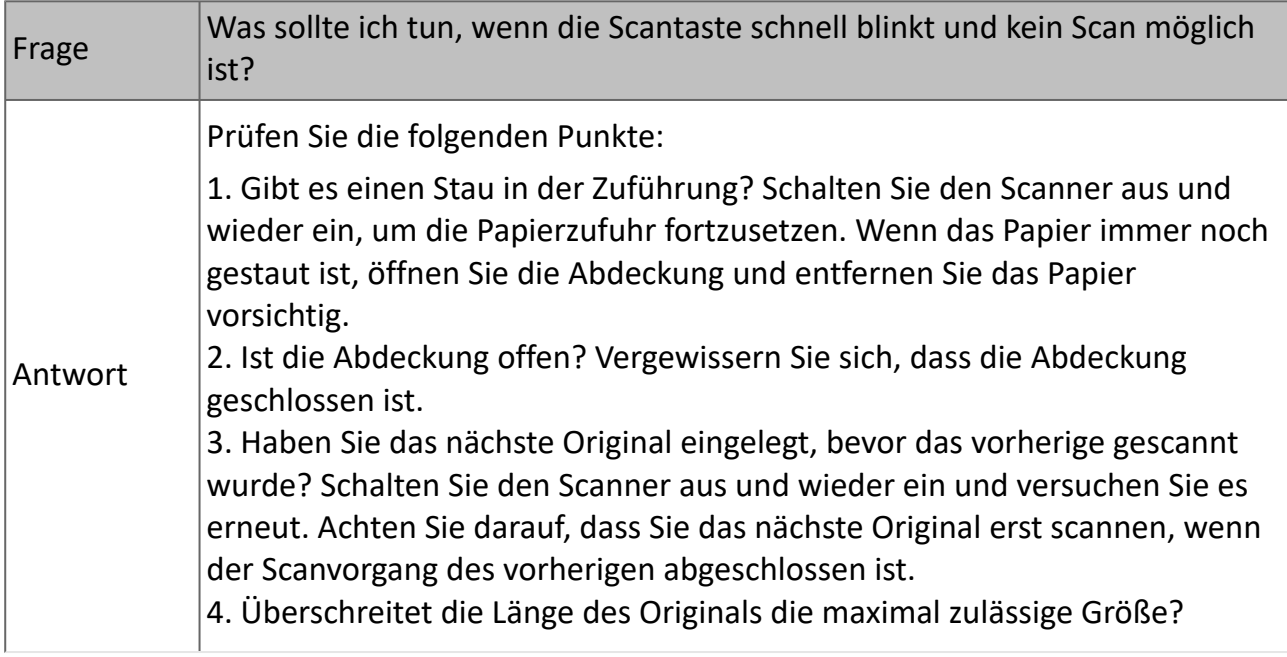

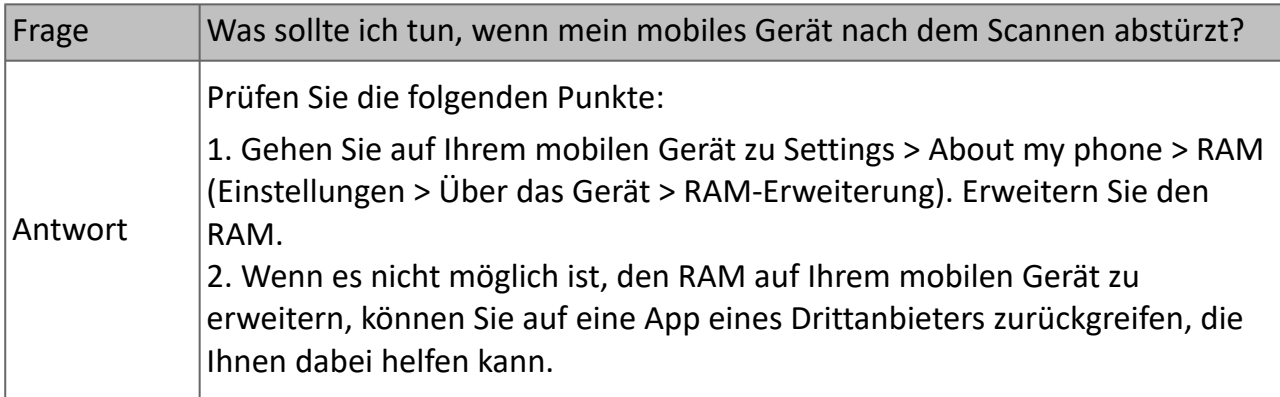

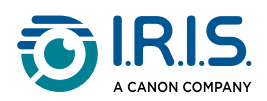

#### **WLAN-Modus**

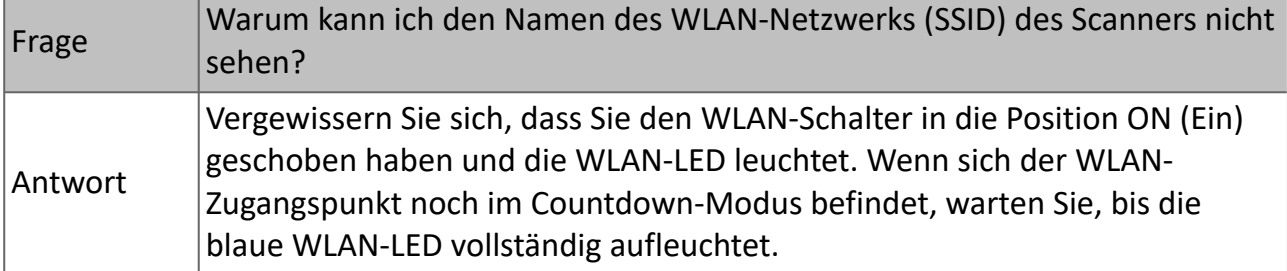

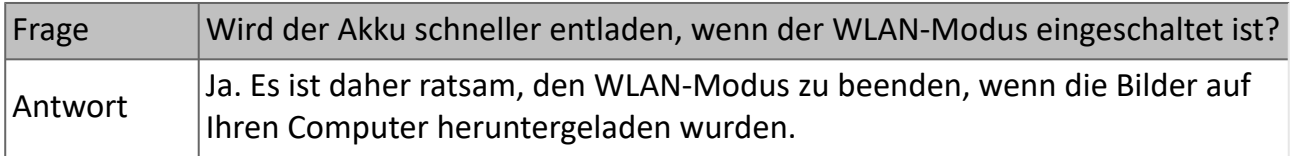

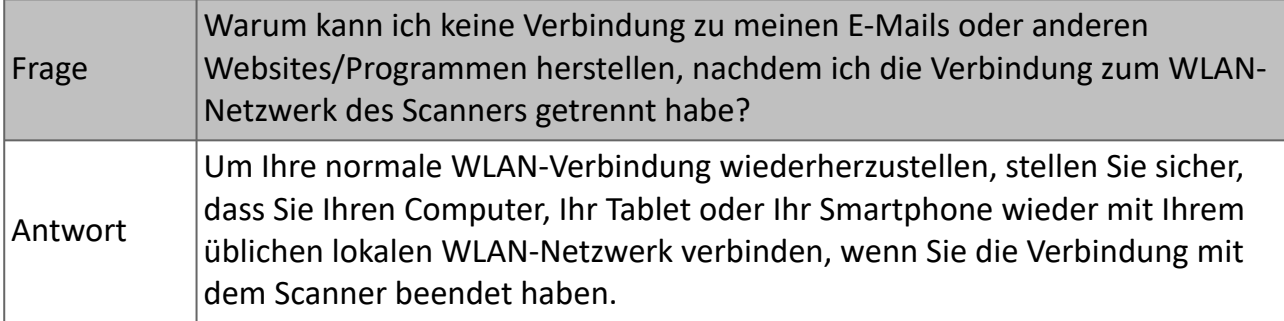

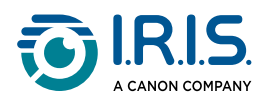

### <span id="page-44-0"></span>**Fehlerbehebung**

#### <span id="page-44-1"></span>**Fehlerzustand beheben**

Wenn während des Scannens ein Fehler auftritt, blinkt die LED des Ein-/Ausschalters bzw. der Scantaste rot. Beachten Sie die folgende Tabelle, um Fehlerzustände zu beheben.

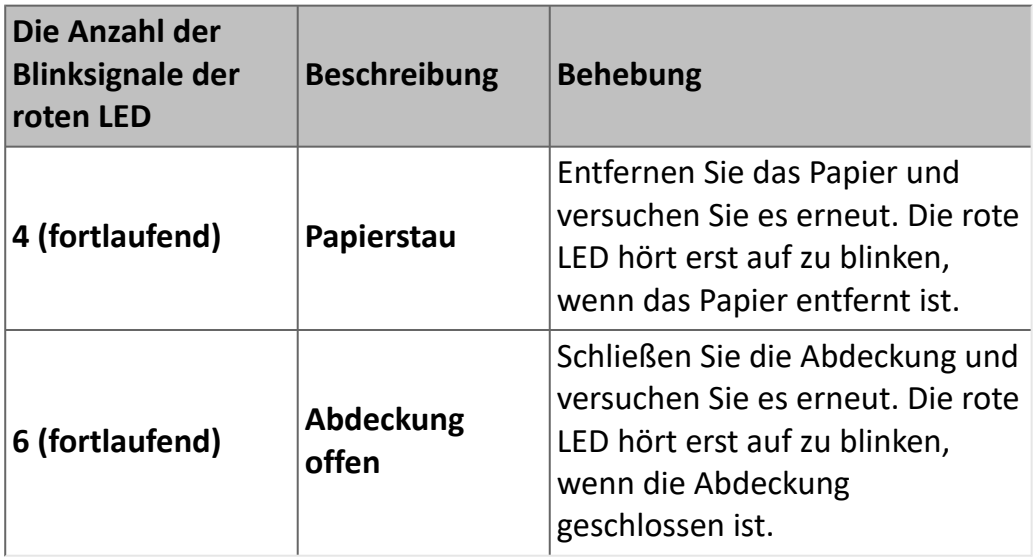

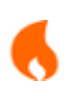

Wenn die Akkuladung unter 25 % liegt, blinkt die Akku-LED rot. Laden Sie den Akku auf, um möglicherweise unvollständig gescannte Bilder oder andere Betriebsstörungen zu vermeiden.

#### <span id="page-44-2"></span>**Papierstau beseitigen**

Öffnen Sie die Abdeckung, indem Sie den Scanner mit einem Daumen auf der 1Papierzufuhr und dem anderen Daumen auf der Abdeckung halten. Drücken Sie vorsichtig, aber bestimmt mit Ihrem Daumen gegen die Zuführung und heben Sie dann die Abdeckung an. Das Oberteil des Scanners lässt sich nun vom Unterteil abnehmen.

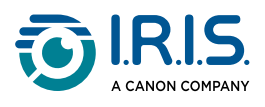

2 Entfernen Sie das Papier.

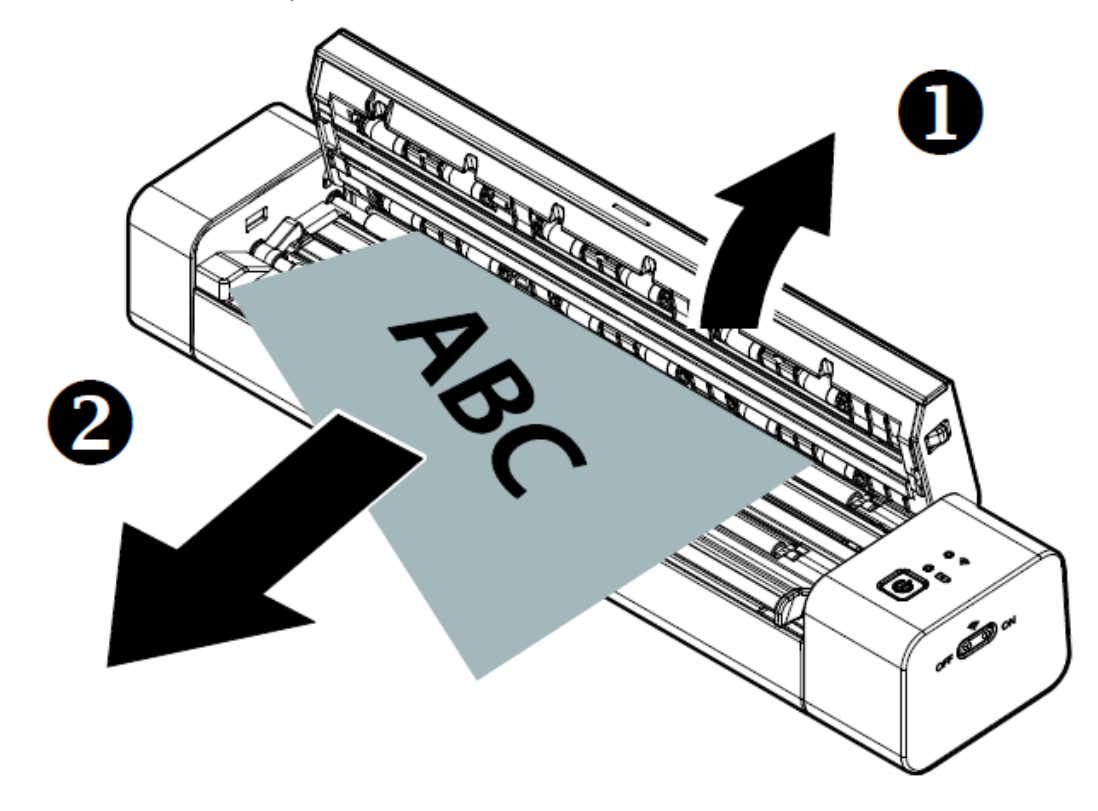

3 Schließen Sie die Abdeckung und legen Sie das Dokument wieder ein.

#### <span id="page-45-0"></span>**Falschen Zuschnitt korrigieren**

Wenn die Ergebnisse des Zuschneidens nicht zufriedenstellend sind (z. B. das Ergebnis ist A4-Größe für eine ID-Karte und das Blatt ist geschwärzt), stellen Sie sicher, dass Sie den [Scanner reinigen oder kalibrieren. Siehe](#page-37-1) [Reinigen des Scanner](#page-39-0)[s oder Kalibrieren des](#page-37-1) Scanners.

#### <span id="page-45-1"></span>**WLAN-Verbindung löschen**

Wenn das Fenster mit der Passwortabfrage nicht angezeigt wird, kann dies bedeuten, dass ein Konflikt mit früheren Netzwerkverbindungen besteht. Führen Sie die folgenden Schritte aus, um den Verbindungsverlauf zu löschen:

- 1 Schalten Sie den Scanner aus.
- Rufen Sie auf dem Computer die **WLAN-Einstellungen und dann die Verwaltung**  2 **bekannter Netzwerke** auf.
- Wählen Sie alte Scannerverbindungen einzeln aus und wählen Sie dann **Forget** 3 (Entfernen) aus.
- 4 Starten Sie den Scanner neu.

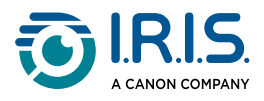

5) [Stellen Sie erneute eine Verbindung mit dem WLAN her. \(Siehe WLAN-Verbindung](#page-20-0) herstellen)

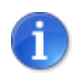

Im Falle eines Konflikts zwischen verschiedenen Scannern muss auch **die WLAN-Verbindung** für Ihr **Mobilgerät** gelöscht werden.

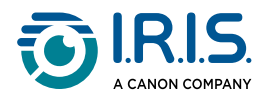

### <span id="page-47-0"></span>**Wir sind für Sie da**

Sie können uns unter <https://support.irislink.com/>erreichen.

<span id="page-48-0"></span>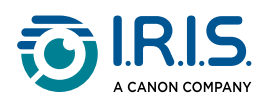

# **Sicherheit**

### <span id="page-48-1"></span>**Haftungsausschluss**

- 1. Lesen Sie das Benutzerhandbuch vor dem Gebrauch sorgfältig durch und halten Sie sich bei der Bedienung genau an den Inhalt des Handbuchs.
- 2. Dieses Produkt ist **nicht wasserdicht**. Nicht in Umgebungen mit Spritzwasser oder anderen Umgebungen, in denen Wasser in das Produkt eindringen könnte, verwenden.Für Schäden, die durch eindringendes Wasser verursacht werden, sind Sie selbst verantwortlich.

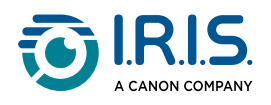

### <span id="page-49-0"></span>**Vorsichtsmaßnahmen**

- 1. Stellen Sie den Scanner so dicht an den Computer, dass das Schnittstellenkabel problemlos angeschlossen werden kann.
- 2. Wenn Sie diesen Scanner an einen Computer oder ein anderes Gerät anschließen, achten Sie darauf, die Anschlüsse richtig herum einzustecken. Jeder Anschluss kann nur an einem Ende richtig eingesteckt werden. Wenn Sie den Anschluss falsch herum einstecken, kann dies zu Beschädigungen beider miteinander verbundenen Geräte führen.
- 3. Setzen Sie den Scanner nicht direktem Sonnenlicht aus. Direkte Sonneneinstrahlung oder übermäßige Hitze können das Gerät beschädigen.
- 4. Stellen Sie den Scanner nicht an einem feuchten oder staubigen Platz auf.
- 5. Stellen Sie den Scanner auf eine flache, ebene Oberfläche. Schräge oder unebene Flächen können zu mechanischen Problemen oder Problemen bei der Papierzufuhr führen.
- 6. Versuchen Sie niemals, den Scanner oder Komponenten des Scanners selber auseinanderzunehmen, zu verändern oder zu reparieren.
- 7. Achten Sie darauf, dass der Scanner nicht herunterfällt oder Stößen ausgesetzt ist.
- 8. Bewahren Sie das Netzkabel/USB-Kabel außerhalb der Reichweite von Kindern auf, um die Gefahr von Verletzungen zu vermeiden.
- 9. Bewahren Sie die Scannerverpackung und die Verpackungsmaterialien für Transportzwecke auf.

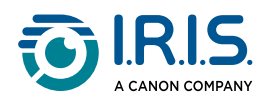

### <span id="page-50-0"></span>**Sicherheitsanweisungen**

- Bedienen Sie den Scanner niemals mit feuchten oder nassen Händen, während des Transports oder bei Verwendung als feste Einheit.
- Führen Sie keine Gegenstände in Öffnungen ein (außer einer Mini-SD-Karte oder neuen Batterien in die für diesen Zweck vorgesehenen Öffnungen), da diese mit gefährlichen spannungsführenden Punkten in Berührung kommen oder einen Kurzschluss anderer Teile und einen Stromschlag verursachen könnten.
- Verwenden Sie nur das mit Ihrem Gerät gelieferte USB-Kabel, und vermeiden Sie Verschleiß, Schnitte, Ausfransungen, Quetschungen und Knicke. Die Verwendung eines anderen USB-Kabels kann zu Bränden, Stromschlägen oder Verletzungen führen.
- Wenn das Produkt überhitzt oder Rauch oder einen ungewöhnlichen Geruch erzeugt, Verfärbungen zeigt oder sich unnormal verformt, schalten Sie den Scanner umgehend aus, entnehmen Sie die Batterien, falls zutreffend, und ziehen Sie alle Kabel ab. Verwenden Sie den Scanner nicht mehr und wenden Sie sich an Ihren Händler oder den Kundensupport von IRIS, um Anweisungen zur weiteren Vorgehensweise zu erhalten.
- Stellen oder bewahren Sie den Scanner nicht draußen, in einem Auto, in der Nähe von Wärmequellen, an Orten, die staubig, feucht oder Stößen, Erschütterungen, Kondenswasser, hohen Temperaturen, Sonnenlicht, starken Lichtquellen oder schnellen Temperatur- oder Feuchtigkeitsschwankungen ausgesetzt sind.
- Versuchen Sie niemals, das Gerät, Geräteteile oder -zubehör selber auseinanderzunehmen, zu ändern oder zu reparieren, außer dies ist in der Dokumentation zum Gerät explizit erklärt. Dies kann zu Bränden, Stromschlägen oder Verletzungen führen.
- Funkwellen von diesem Produkt können den Betrieb anderer Geräte nachteilig beeinflussen, z. B. medizinische Geräte, Messgeräte in Flugzeugen oder automatisch gesteuerte Geräte wie Herzschrittmacher, automatische Türen oder Feueralarmanlagen und jegliche anderen Geräte, die empfindlich auf Funkwellen reagieren. Wenn Sie dieses Produkt in der Nähe derartiger Geräte oder in einer medizinischen Einrichtung verwenden, befolgen Sie die auf den betroffenen Geräten gekennzeichneten Hinweise und die Anweisungen der autorisierten Mitarbeiter der Einrichtung, und beachten Sie alle am Gerät angebrachten Warnungen und Anweisungen, um die Verursachung eines Unfalls zu vermeiden.
- Ziehen Sie vor der Reinigung des Geräts den Netzstecker und das USB-Kabel ab.

<span id="page-51-0"></span>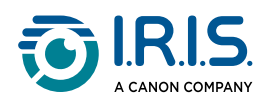

# **Rechtliche Informationen**

#### **Copyright**

© 2024 I.R.I.S. SA. Alle Rechte vorbehalten.

Die Copyrights zum IRIScan™ Anywhere und zu dieser Veröffentlichung liegen bei I.R.I.S.

Das in diesem Dokument beschriebene Produkt unterliegt einer Lizenzvereinbarung, in der die Nutzungsbedingungen dieses Produkts enthalten sind. Die Verwendung dieser Software und das Anfertigen von Kopien dieser Software sind ausschließlich im Rahmen der in dieser Vereinbarung aufgeführten Bedingungen zulässig. Teile dieser Veröffentlichung dürfen nicht ohne die vorherige schriftliche Genehmigung von I.R.I.S. vervielfältigt, übertragen, in einem Abfragesystem gespeichert oder in eine andere Sprache übersetzt werden.

#### **Dokumentation Version 1.0 – Produktversion 6 Simplex**

Die in diesem Dokument enthaltenen Informationen sind Eigentum von I.R.I.S. Änderungen des Inhalts sind zu jeder Zeit ohne Ankündigung vorbehalten und stellen keinerlei bindende Verpflichtungen seitens I.R.I.S. dar. Es kann sein, dass Änderungen, Fehlerkorrekturen oder Funktionsupdates der tatsächlichen Software noch nicht in diesem Benutzerhandbuch aufgenommen wurden. Weitere Informationen hierzu finden Sie in der Software selbst. Druckfehler, Übersetzungsfehler oder Inkonsistenzen in der vorhandenen Software werden zeitnah aktualisiert.

In diesem Handbuch werden zu Demonstrationszwecken fiktive Namen verwendet. Übereinstimmungen mit realen Personen, Firmen oder Organisationen sind rein zufällig.

#### **Marken**

Das IRIScan™ Anywhere-Logo und IRIScan™ Anywhere sind Marken von Image Recognition Integrated Systems S.A. (I.R.I.S. SA)

OCR (Optical Character Recognition), Linguistic-Technologie, ICR-Technologie (Intelligent Character Recognition), MICR-Technologie (Magnetic Ink Character Recognition), BCR-Technologie (Bar Code Reading), OMR (Optical Mark Recognition), iHQC-Technologie (Intelligent High Quality Compression) und HQOCR (High Quality OCR) sind Technologien von I.R.I.S.

Windows® ist eine eingetragene Marke der Microsoft Corporation in den USA und anderen Ländern.

Mac® und macOS® sind Marken von Apple Inc., die in den USA und anderen Ländern und Regionen eingetragen sind.

Android® ist eine Marke von Google LLC.

IOS® ist eine Marke oder eingetragene Marke von Cisco in den USA und anderen Ländern und wird unter Lizenz verwendet.

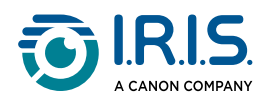

Alle anderen in dieser Dokumentation aufgeführten Produkte sind Marken oder eingetragene Marken der entsprechenden Inhaber.

#### **FCC-Bestimmungen zu Funkstörungen**

Dieses Gerät wurde getestet und unterliegt den Grenzwerten für digitale Geräte der Klasse B gemäß Teil 15 der FCC-Richtlinien. Für den Betrieb gelten folgende Bedingungen: (1) Das Gerät darf keine schädlichen Störungen verursachen; und (2) das Gerät muss den Empfang von Interferenzen zulassen, einschließlich von Interferenzen, die einen ungewünschten Betrieb verursachen können. Die FCC-Grenzwerte der Klasse B sollen vertretbaren Schutz gegen Störungen bei Installation in einem Wohngebiet bieten. Dieses Gerät erzeugt, nutzt und emittiert Hochfrequenzstrahlung und kann bei einer nicht den Anweisungen entsprechenden Nutzung Funkkommunikationen beeinträchtigen.

Es wird jedoch nicht gewährleistet, dass bei einer bestimmten Installation keine Funkstörungen auftreten. Wenn dieses Gerät Funkstörungen im Rundfunk- oder Fernsehempfang verursacht, was durch Ausschalten des Geräts festgestellt werden kann, sollte der Anwender diese Störungen durch eine oder mehrere der folgenden Maßnahmen beseitigen:

- Die Empfangsantenne neu ausrichten oder an einem anderen Platz anbringen.
- Den Abstand zwischen dem Gerät und dem Empfänger erhöhen.
- Das Gerät an einem anderen Stromkreislauf als den Empfänger anschließen.
- Wenden Sie sich zwecks Hilfe an einen Händler oder erfahrenen Funk-/ Fernsehtechniker.

#### **Bestimmungen für die Europäische Union**

Produkte mit der CE-Kennzeichnung entsprechen den folgenden EU-Richtlinien:

- Niederspannungsrichtlinie 2014/35/EU
- EMV-Richtlinie 2014/30/EU
- Richtlinie 2011/65/EU zur Beschränkung der Verwendung bestimmter gefährlicher Stoffe in Elektro- und Elektronikgeräten
- Richtlinie 2014/53/EU (Radio Equipment Directive RED) über Funkanlagen

Dieses Produkt erfüllt die Grenzwerte der Klasse B von EN55032, EN55035 und die Sicherheitsanforderungen von EN62368-1.

Dieses Produkt ist als LED-Produkt der Klasse 1 zertifiziert.

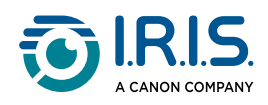

#### **Entsorgung von Altgeräten durch Nutzer in Privathaushalten in der Europäischen Union**

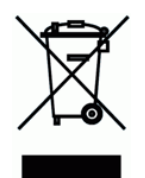

Dieses Symbol auf dem Produkt und seiner Verpackung weist darauf hin, dass das Produkt nicht über Ihren Hausmüll entsorgt werden darf. Es muss stattdessen zum Schutz von Gesundheit und Umwelt bei einer entsprechenden Verwertungs- und Recyclingstelle abgegeben werden. Weitere Informationen dazu, wo Sie Altgeräte zum Recycling abgeben können, erhalten Sie von Ihrer Gemeindeverwaltung, Ihrem Entsorgungsunternehmen oder in dem Geschäft, in dem Sie das Produkt gekauft haben.

> I.R.I.S. SA/NV *rue du Bosquet 10, B-1348 Louvain-la-Neuve* +32 (0) 10 45 13 64 – [www.iriscorporate.com](http://www.iriscorporate.com)

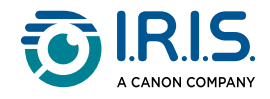